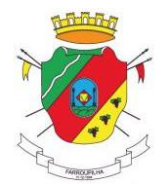

## **MANUAL DO USUÁRIO EXTERNO**

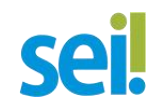

Este manual tem por objetivo orientar o usuário externo do Município de Farroupilha a peticionar processos eletronicamente através do SEI à Prefeitura Municipal de Farroupilha ou suas Secretarias Municipais.

São utilizados neste manual, prints das telas da aplicação disponível no Município de Farroupilha, onde foram preservadas as informações pessoais, mas sem alterar o entendimento das funcionalidades aqui explicadas.

Em caso de dúvidas ou problemas, entrar em contato com o máximo de dados possível, pelo e-mail para sei@farroupilha.rs.gov.br.

### **Sumário**

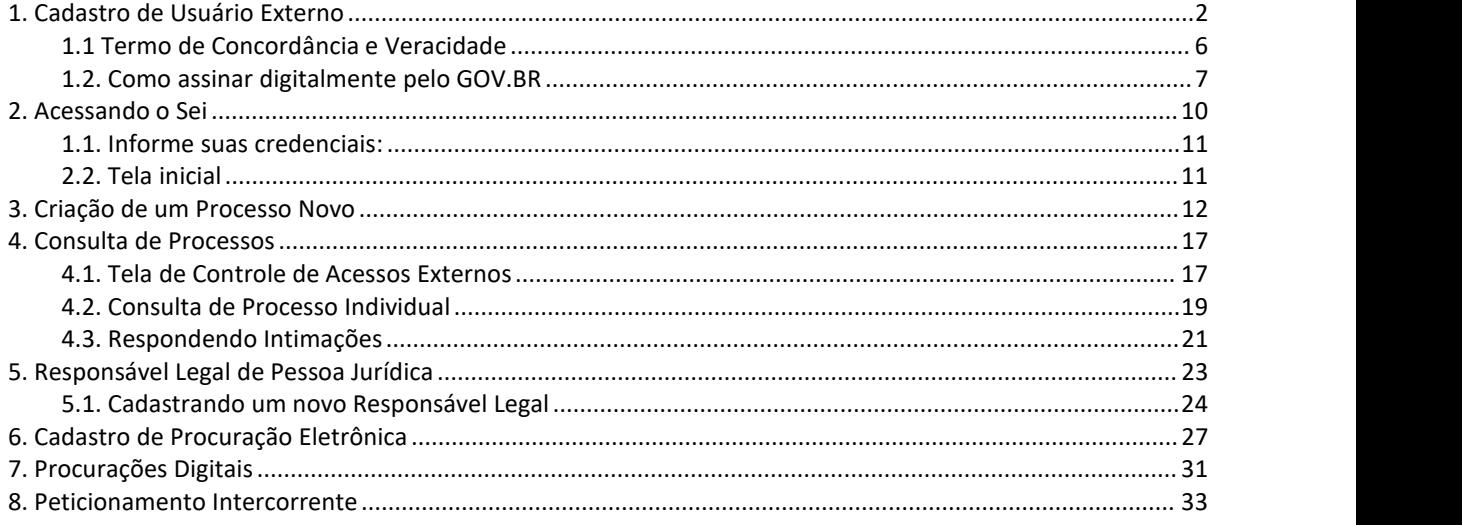

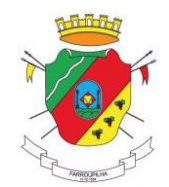

#### <span id="page-1-0"></span>1. **Cadastro de Usuário Externo**

O cadastro do usuário deverá ser providenciado pelo próprio interessado acessando a página do SEI no Site do Município de Farroupilha, conforme orientações das imagens abaixo:

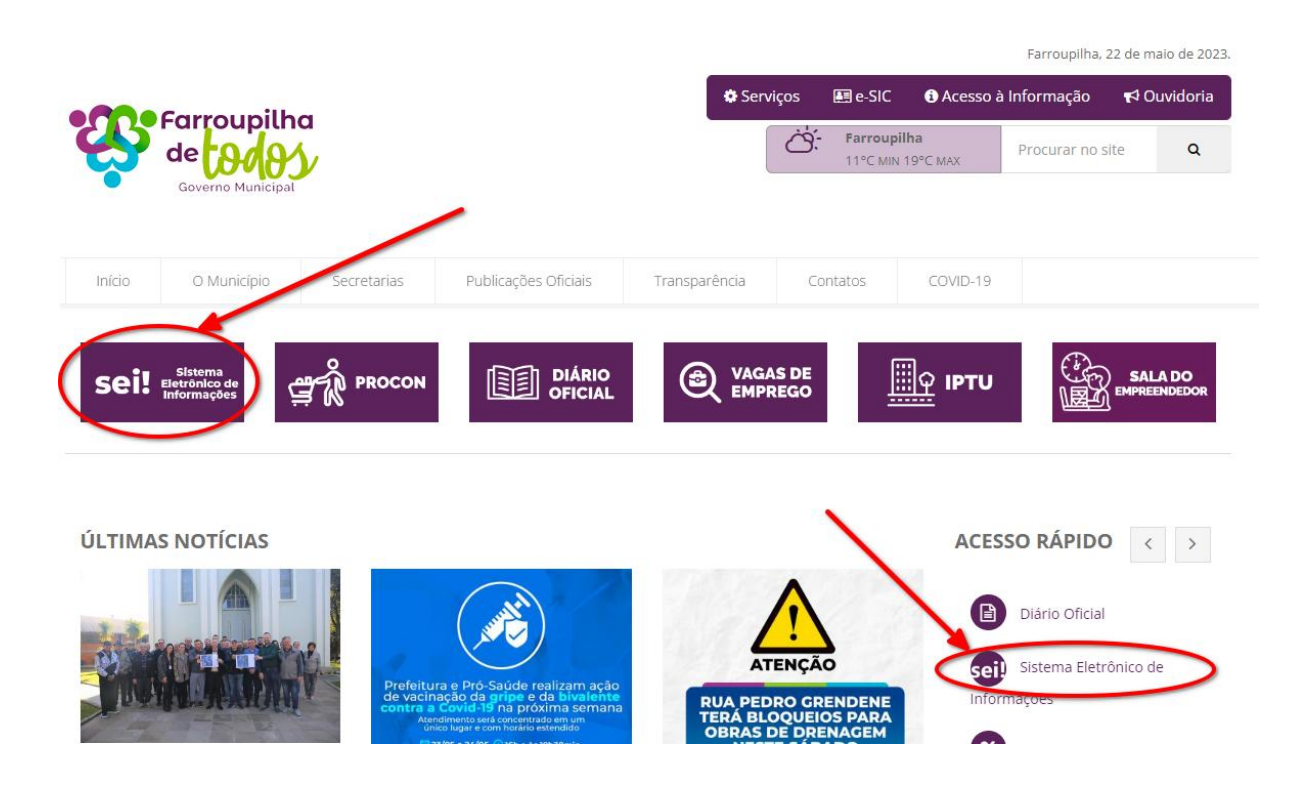

A posição do link dos serviços no quadro horizontal é aleatória, isto é, cada vez que você acessar o site do Município, o serviço poderá estar em uma posição diferente no quadro.

No quadro vertical, dos acessos rápidos, ele sempre será o segundo serviço disponível, conforme exibe a imagem acima.

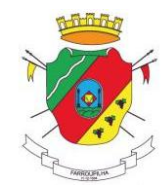

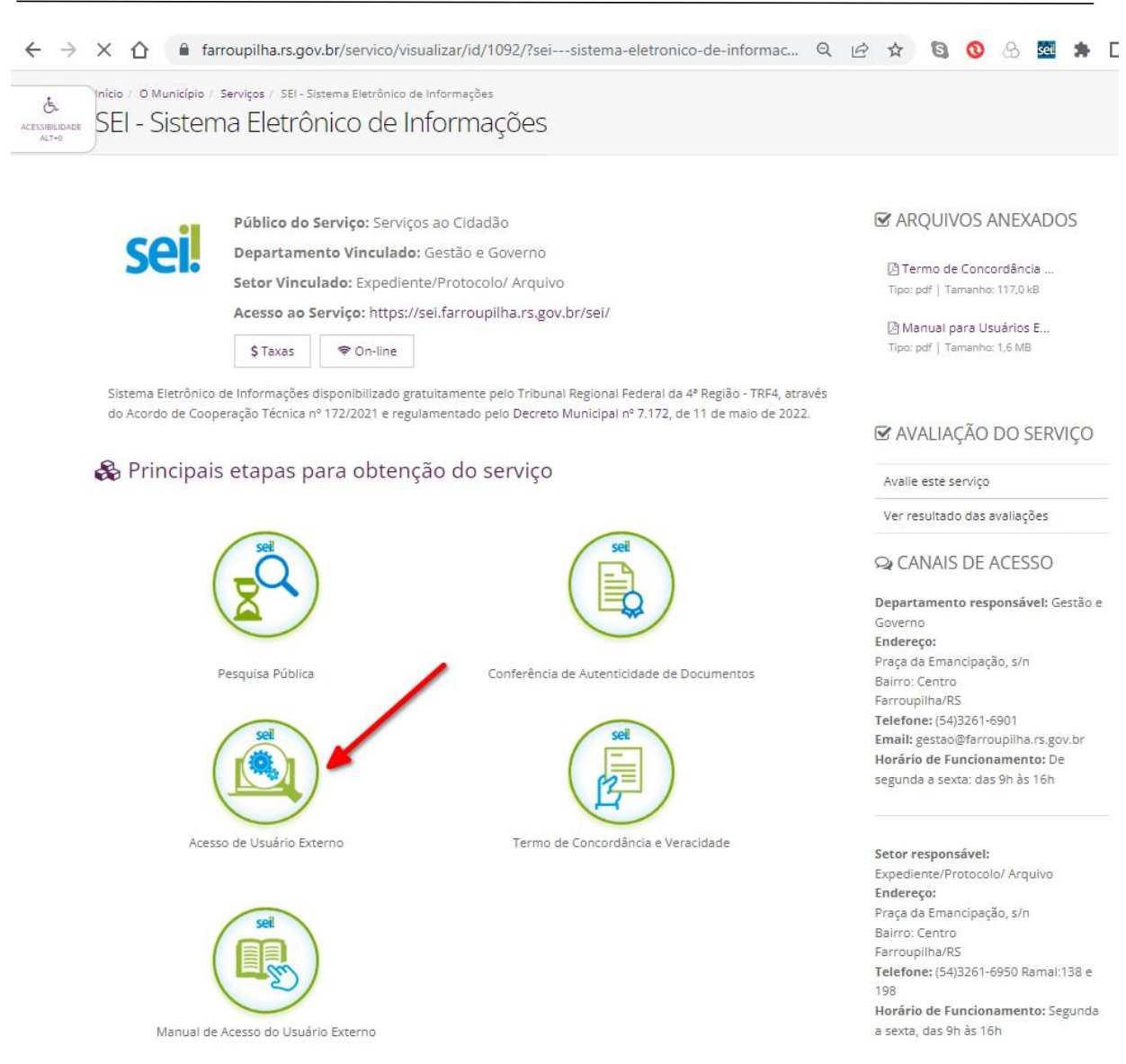

No primeiro acesso, dirija-se diretamente à área de cadastro, destacada na imagem abaixo:

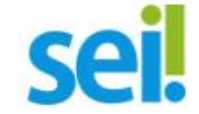

#### Acesso para Usuários Externos

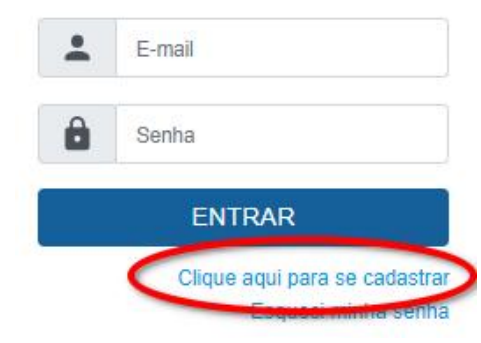

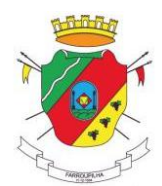

O sistema exibirá a informação que você está prester a ingressar na área onde será efetuado o cadastro de **pessoas físicas** como usuário externo.

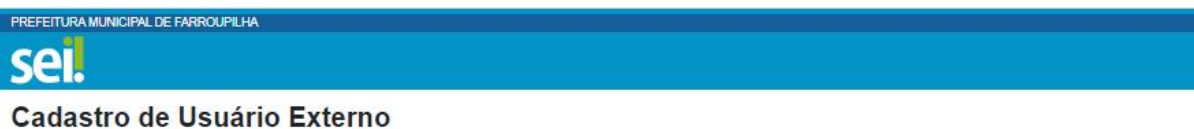

ATENÇÃOI Cadastro destinado a pessoas físicas que estejam com demandas em PROCESSOS ADMINISTRATIVOS na instituição.

Clique aqui para continuar

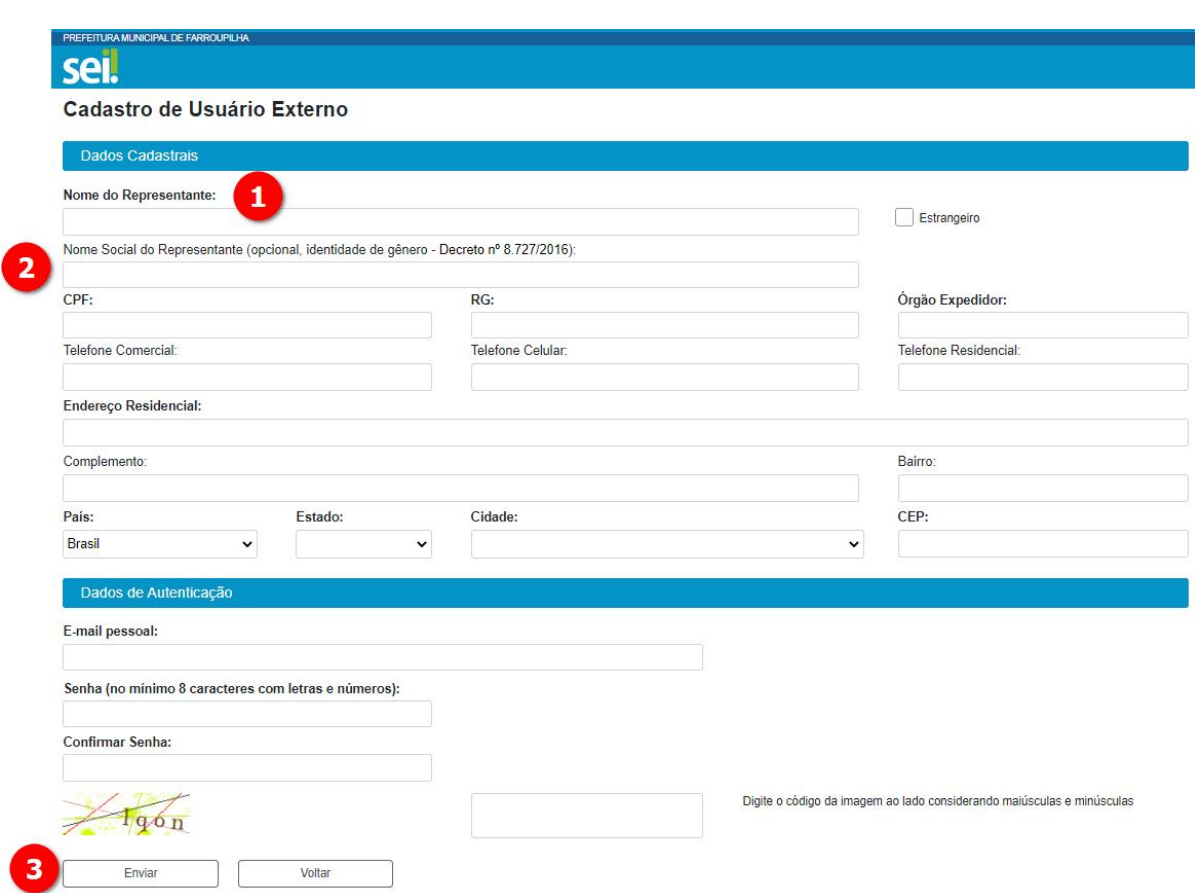

Para o preenchimento desta tela é importante salientar que:

1 Neste primeiro acesso serão coletadas apenas as informações relativas a **pessoa física**. Os dados referentes a empresa, associação ou outro tipo de pessoa jurídica serão vinculados posteriormente na opção **Responsável Legal de Pessoa Jurídica** (vide sumário).

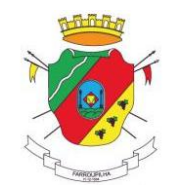

2 O **nome social** refere-se unicamente em respeito ao [Decreto](http://www.planalto.gov.br/ccivil_03/_ato2015-2018/2016/decreto/D8727.htm) nº 8727, emitido pelo Palácio do Planalto em 28-04-2016, que dispõe sobre a questão de identidade de gênero.

3 Depois de preenchidos todos os dados solicitados, e pressionado o botão "Enviar", o sistema registrará os dados no banco de dados do SEI e encaminhará um e-mail (semelhante ao destacado na imagem abaixo) ao endereço informado, confirmando o cadastro de usuário externo, com as orientações para confirmação do seu cadastro.

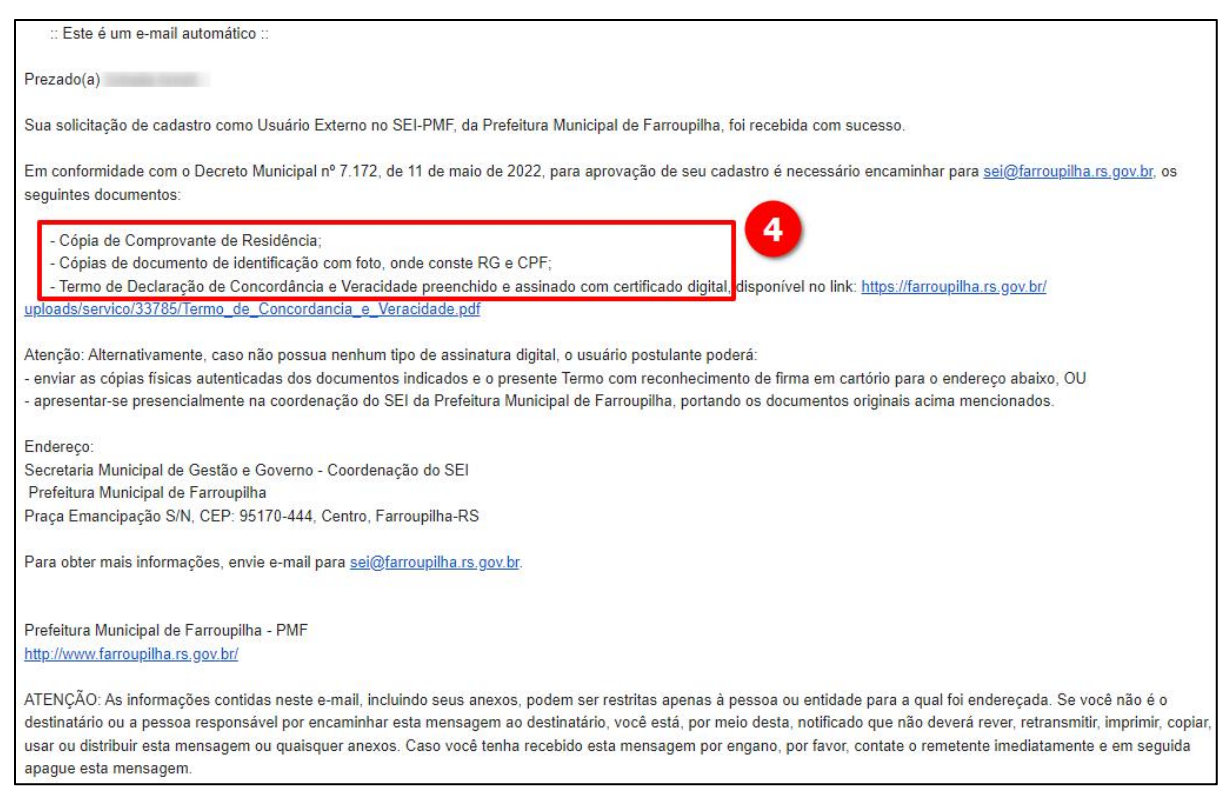

#### $(4)$  Relação de documentos que deverão ser enviados para liberação do usuário.

Neste momento, o seu cadastro ainda estará **bloqueado** eserá necessário proceder conforme informado no e mail (imagem acima): preencher o Termo de Declaração de [Concordância](https://farroupilha.rs.gov.br/uploads/servico/36178/termo.html) e Veracidade, assiná-lo com certificado digital ou com a assinatura do Gov.br, juntar cópia de documento de identificação com foto onde conste RG e CPF e comprovante de residência preferencialmente<sup>[1](#page-4-0)</sup> em seu nome e envie por e-mail para sei@farroupilha.rs.gov.br.

<span id="page-4-0"></span><sup>1</sup> Caso o comprovante de residência esteja em nome de terceiros, enviar documento que comprove o vínculo com este terceiro. Alternativamente, também é aceita declaração de endereço da receita federal preenchida e assinada digitalmente pelo postulante a usuário externo.

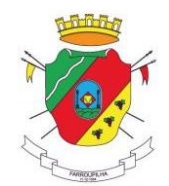

#### <span id="page-5-0"></span>**1.1 Termo de Concordância e Veracidade**

Este termo, disponível no site do Município e também no link acima, com campos editáveis, pode ser preenchido diretamente no navegador e salvo em PDF, conforme ilustrado pela imagem a seguir:

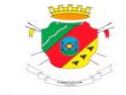

#### Termo de Declaração de Concordância e Veracidade

Cadastro de Usuários Externos no SEI da Prefeitura Municipal de Farroupilha-RS

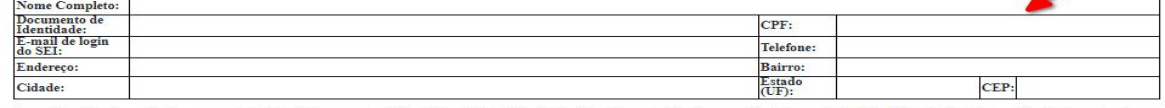

A realização do cadastro como Usuário Externo no SEI da Prefeitura Municipal de Farroupilha é pessoal, intransferivel, indelegável e irrevogável, importando na<br>aceitação de todos os termos e condições que regem o processo admitindo como válida a assinatura eletrônica na modalidade cadastrada (login/senha), tendo como consequência a responsabilidade pelo uso indevido das ações efetuadas, as quais serão passíveis de apuração civil, penal e administrativa.

#### - Copias de documento de racimircação com roto, onde conste red e Cria-

- Termo de Declaração de Concordância e Veracidade preenchido e assinado com certificado digital.

Alternativamente, caso não possua nenhum tipo de assinatura digital, o usuário postulante poderá enviar as cópias físicas autenticadas dos documentos indicados e o presente Termo com reconhecimento de firma em cartório para o endereço abaixo, OU apresentar-se presencialmente no Setor de Protocolo da Prefeitura Municipal de Farroupilha, portando os documentos originais acima mencionados. A assinatura a próprio punho deverá coincidir com a assinatura constante do documento pessoal enviado.

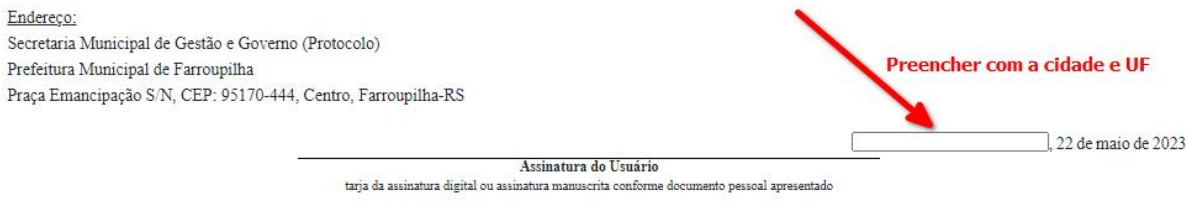

Clique aqui para salvar o Termo em PDF Salvar como PDF

Depois de salvo em PDF, é necessário assiná-lo eletronicamente, o que pode ser feito com certificado digital ou pelo site [www.gov.br.](http://www.gov.br.)

**Exceção:** Caso o usuário postulante não possua nenhum tipo de assinatura digital, para liberar o acesso poderá ainda enviar a documentação física de duas formas:

a) enviar cópias físicas autenticadas dos documentos indicados e o Termo com reconhecimento de firma em cartório por correio para Prefeitura Municipal de Farroupilha - Secretaria Municipal de Gestão e Governo - Coordenação do SEI, Endereço: Praça Emancipação S/N, CEP: 95170-444, Centro, Farroupilha-RS OU

b) apresentar-se presencialmente no Setor de Protocolo da Prefeitura Municipal de Farroupilha, portando os documentos originais acima mencionados. O servidor deste setor irá recepcioná-lo, digitalizará os documentos e encaminhará para a Coordenação do SEI via protocolo digital.

Em ambas as situações a documentação enviada, tanto por e-mail quanto por correio ou presencialmente, será analisada pela Coordenação do SEI e, estando dentro do solicitado, será efetuada a liberação do usuário externo, e o mesmo será informado a respeito por e-mail.

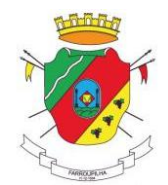

#### <span id="page-6-0"></span>**1.2. Como assinar digitalmente pelo GOV.BR**

Para assinar qualquer documento digitalmente com o gov.br, basta que o usuário tenha a conta cadastrada com nível prata ou ouro. Para acessar o site, digite [www.gov.br](http://www.gov.br) no navegador e aparecerá a sequencia de telas semelhante a ilustrada abaixo:

Alto Contraste

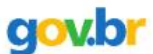

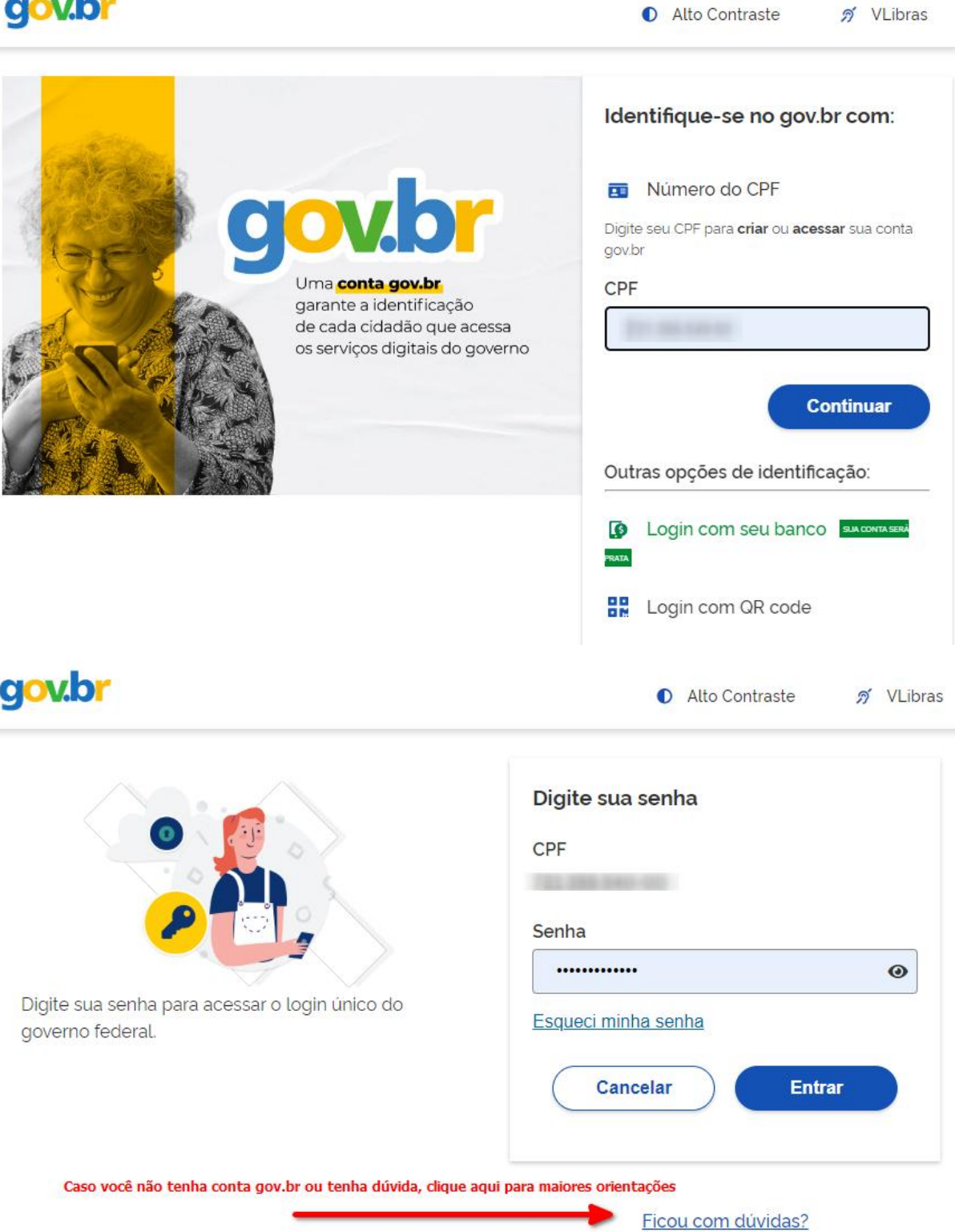

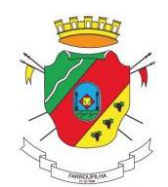

Depois que o usuário estiver logado em sua conta gov br, verifique no menu superior direito onde aparecerá o seu nome, podendo ou não aparecer também a sua fotografia, de acordo com os seus dados cadastrais (1). Clicando na seta ao lado do seu nome, será exibido um menu (2), onde a primeira informação é o nível da sua conta. Se ela for prata ou ouro, também aparecerá a opção "Assinar documentos digitalmente" (3), conforme ilustra a imagem abaixo:

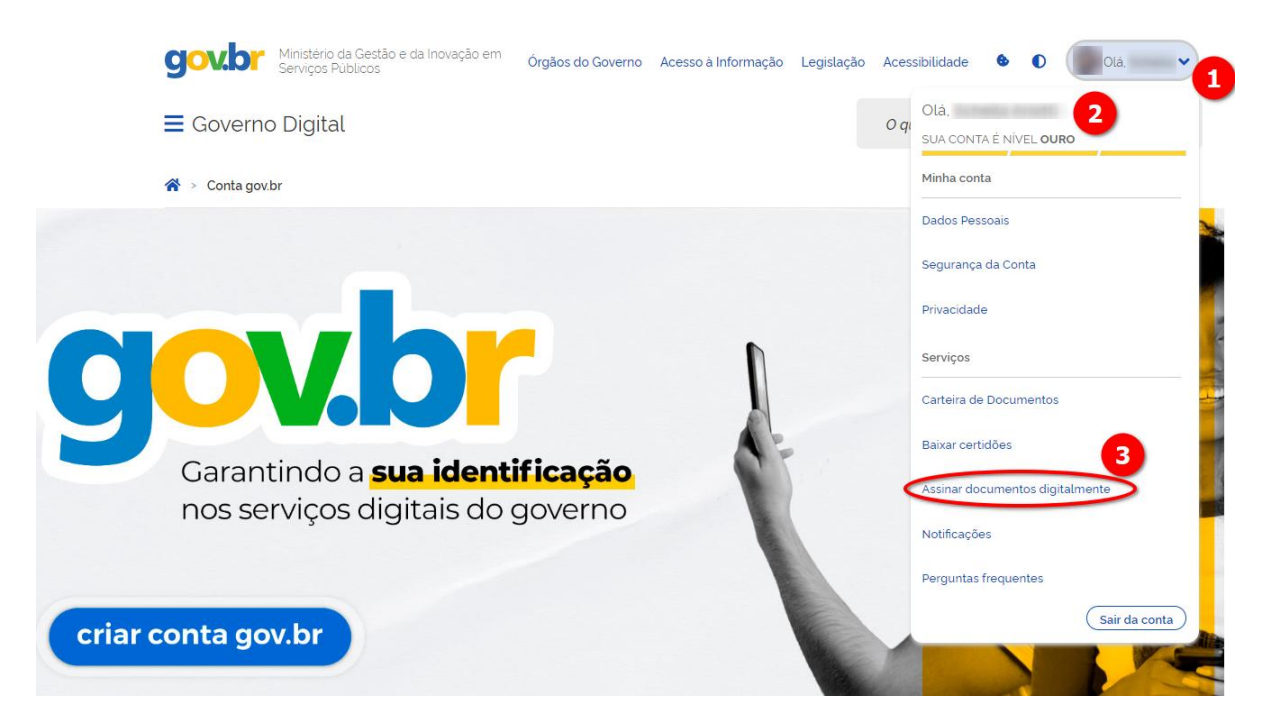

Clicando na opção do menu **Assinar Documentos Digitalmente**, o site do gov.br carregará uma tela onde será possível assinar algumas extensões de arquivos, dentre elas a extensão PDF, que é a aceita pelo SEI para o documento Termo de Concordância e Veracidade.

Siga as orientações da tela do gov.br para carregamento do arquivo a ser assinado e também para informação do código verificador enviado por SMS. Ao final, o site do gov.br apresentará uma tela semelhante a ilustrada a seguir onde o usuário deverá apenas baixar o documento no ícone indicado:

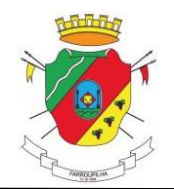

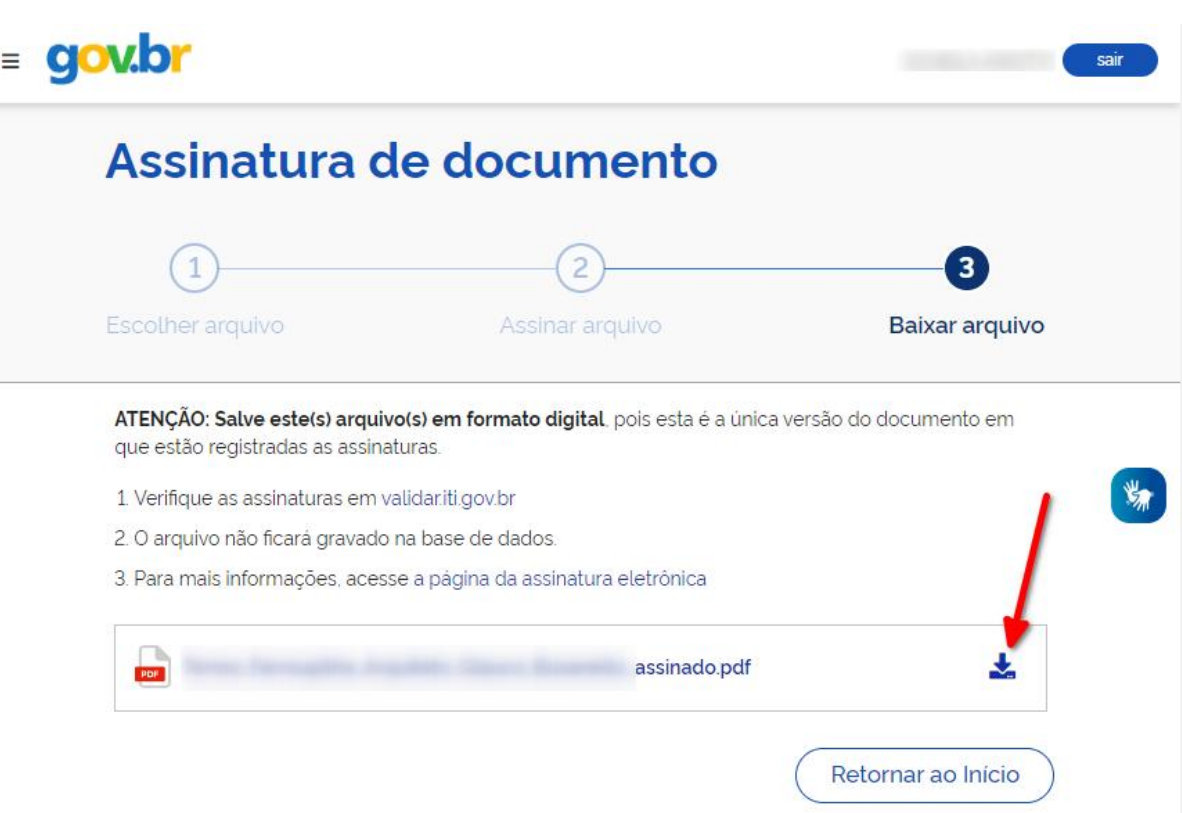

**IMPORTANTE:** Nunca modifique o PDF depois de assinado, pois a sua assinatura perderá a validade e ficará constando no documento apenas como uma imagem, deixando o documento inválido para conclusão do seu cadastro de usuário.

Para conferir se a sua assinatura está correta, você poderá abrir o arquivo com o software Adobe Acrobat Reader, clicar sobre a assinatura, acessar as propriedades da assinatura e depois clicar em "Mostrar certificado do assinante...". Deverá ser exibida uma tela semelhante a esta, apresentando uma data válida:

<span id="page-8-0"></span>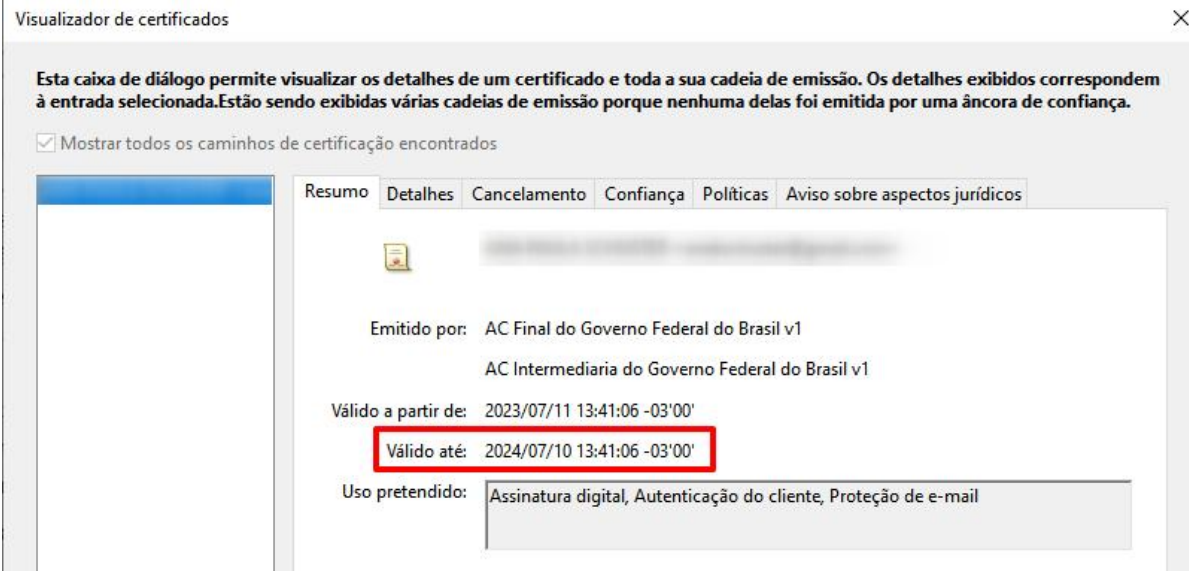

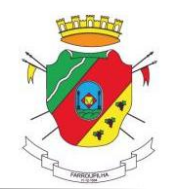

### **2. Acessando o Sei**

Depois que foram enviados os documentos mencionados no item 1 (pág 5), para o e-mail [sei@farroupilha.rs.gov.br](mailto:sei@farroupilha.rs.gov.br) e que a área de coordenação do SEI validou e liberou o seu usuário, você receberá um e-mail informando a liberação de seu usuário.

O link para acesso ao módulo de peticionamento eletrônico estará disponível no site do Município, na opção específica de acesso ao SEI conforme imagem ilustrativa abaixo:

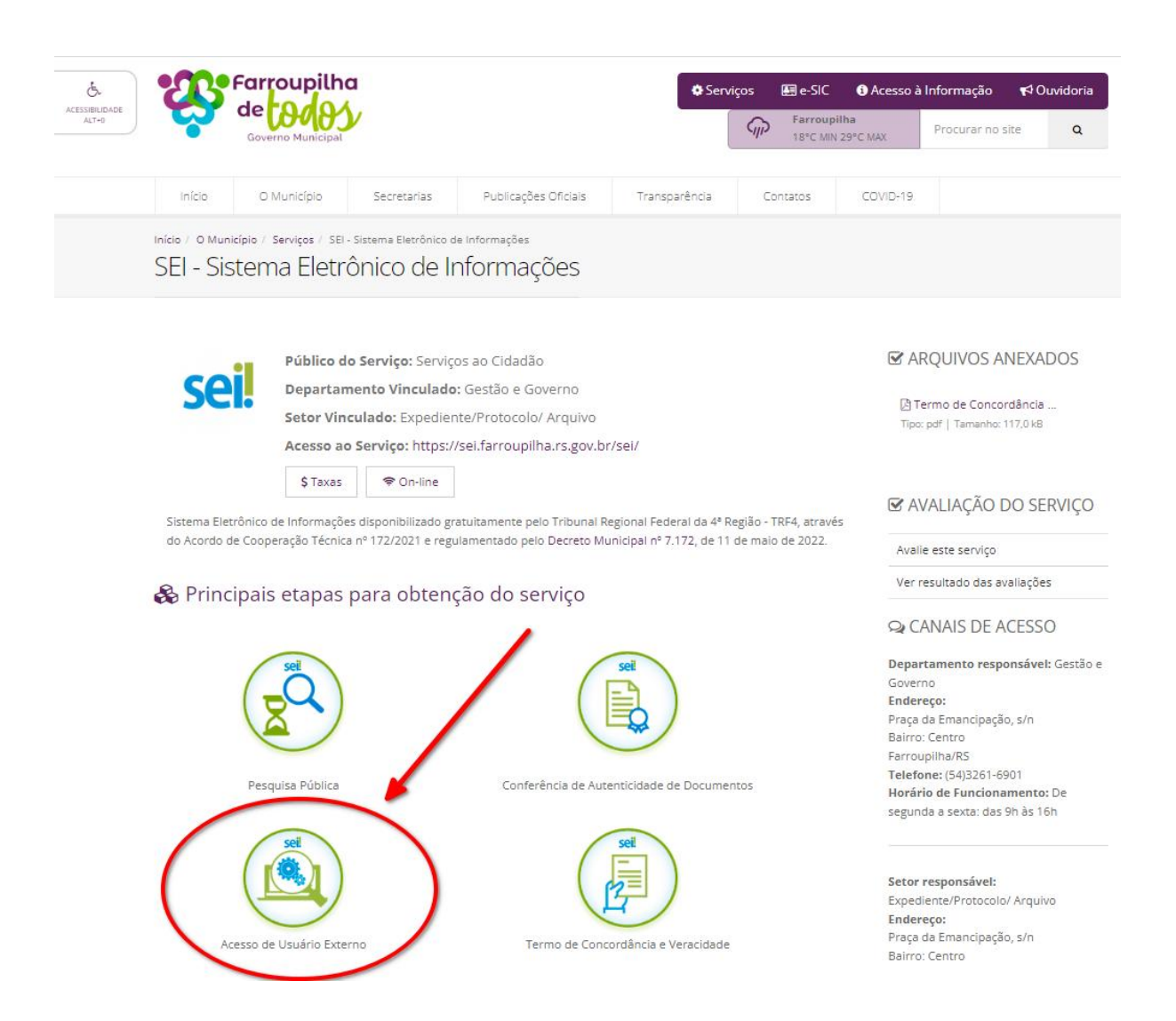

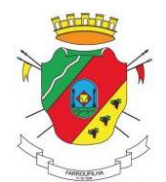

### <span id="page-10-0"></span>**1.1.** Informe suas credenciais

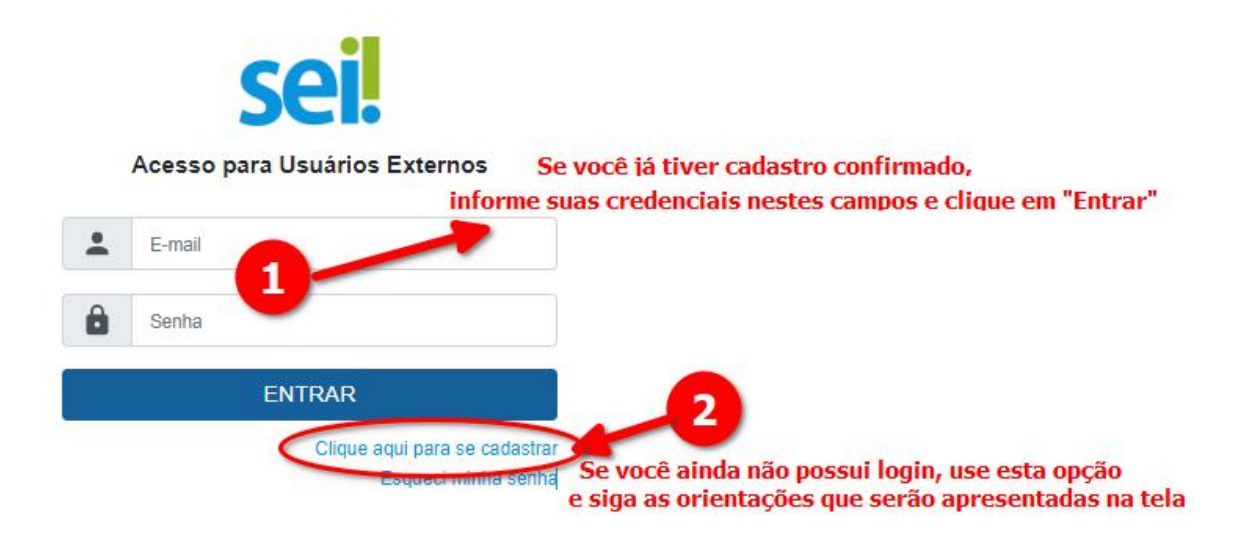

**Observação:** A senha diferencia maiúsculas e minúsculas então guarde bem a sua senha!

### <span id="page-10-1"></span>**2.2. Tela inicial**

Nesta tela aparecerão os processos já você já criou (com o seu login) e terá acesso a consulta integral clicando sobre o número do processo

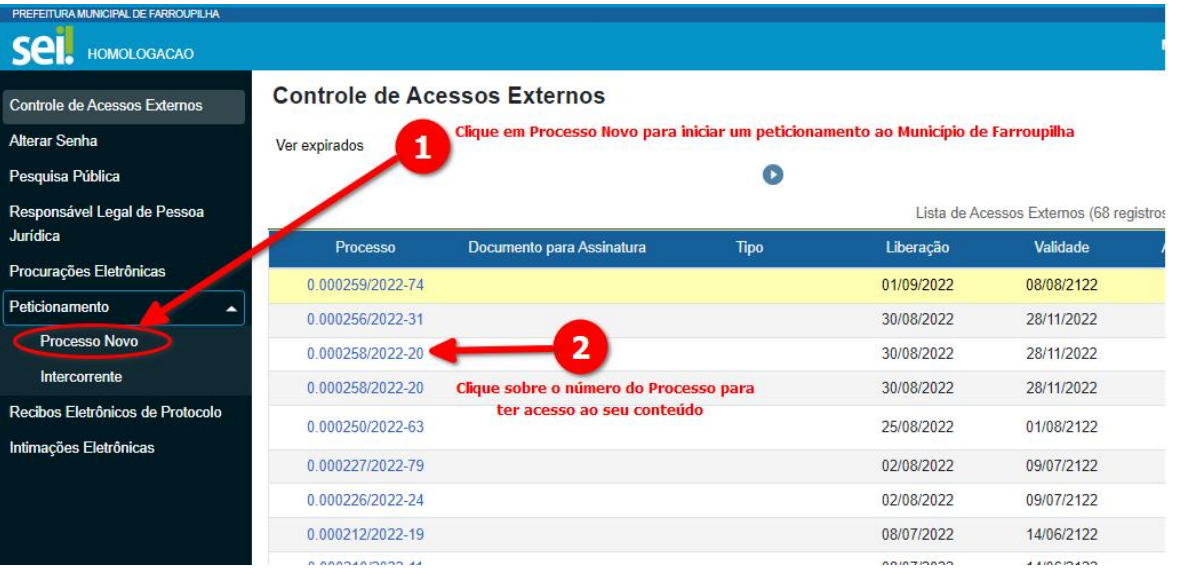

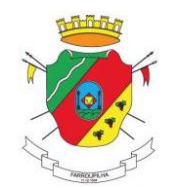

### <span id="page-11-0"></span>**3. Criação de um Processo Novo**

3.1. Selecione o tipo de processo a partirda lista que aparecerá na tela:

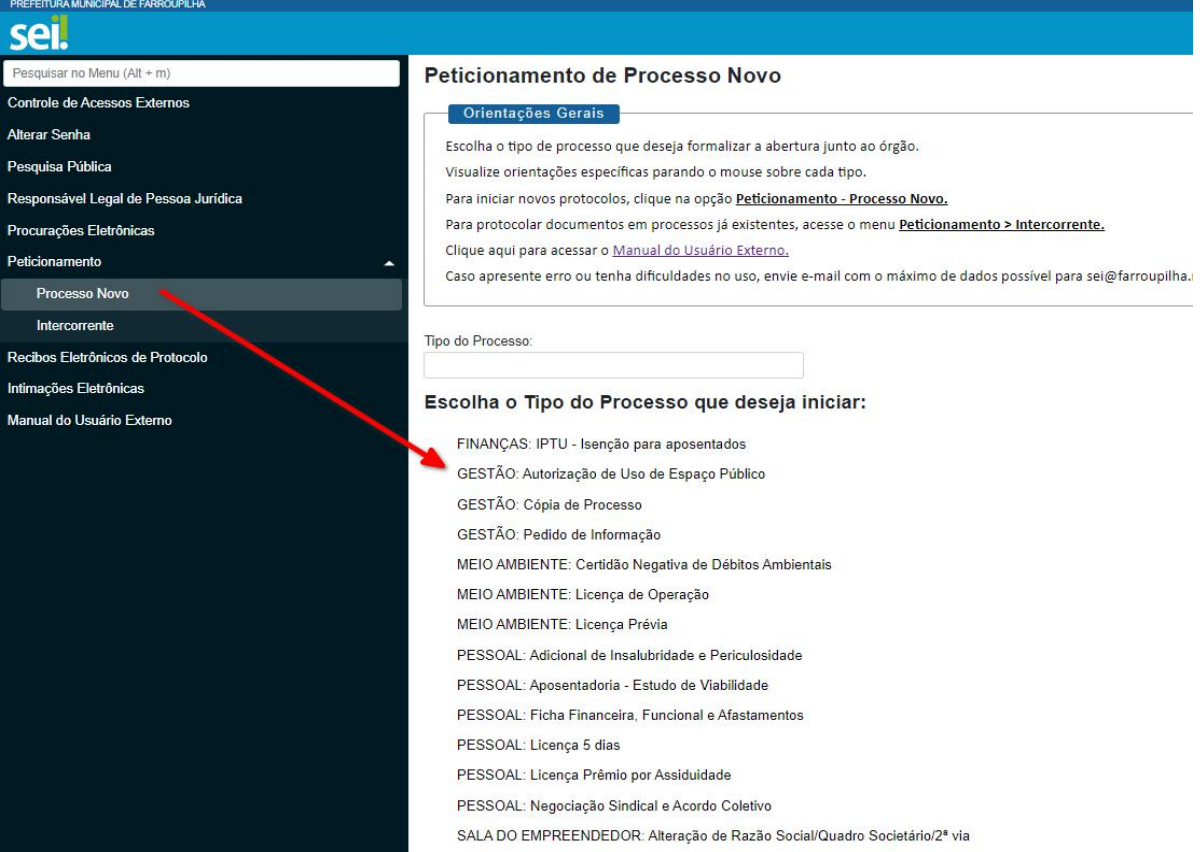

Obs.: A relação de processos poderá estar diferente da exibida acima, pois poderão ser acrescidos ou excluídos tipos de processos, de acordo com necessidade de cada Secretaria, Área, Departamento ou Setor.

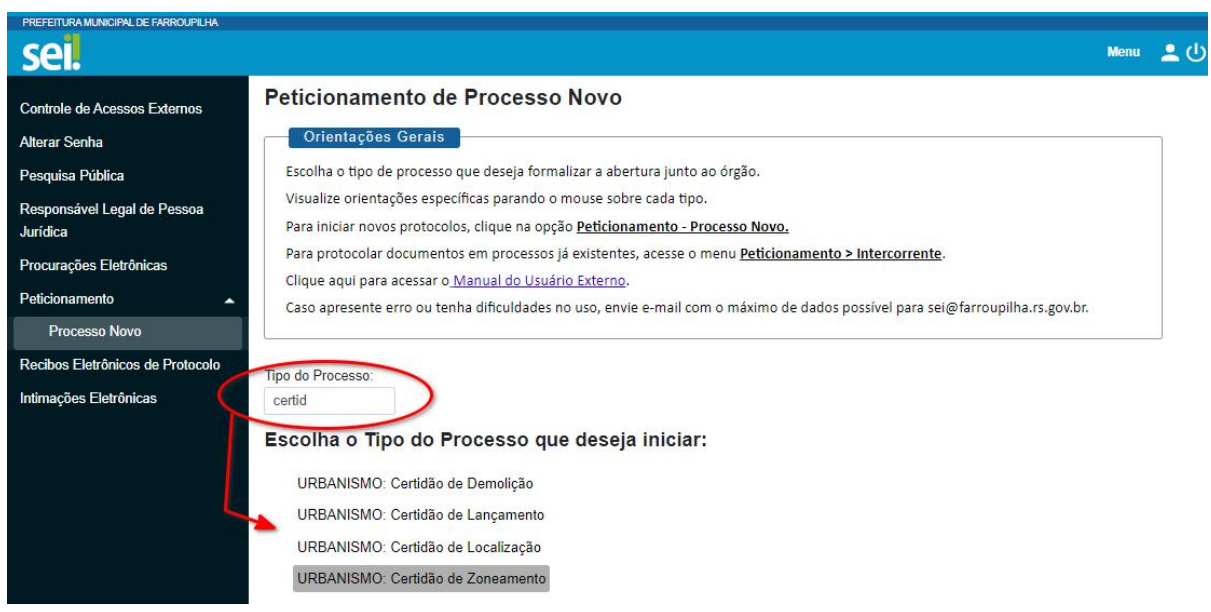

3.2. Ou utilize o campo destacado para filtrar algum determinado tipo de processo:

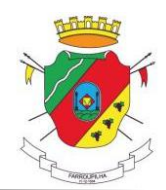

3.3. Depois de localizado o tipo do processo clique sobre o nome dele e o SEI abrirá a tela de Peticionamento de Processo Novo, conforme imagem a seguir:

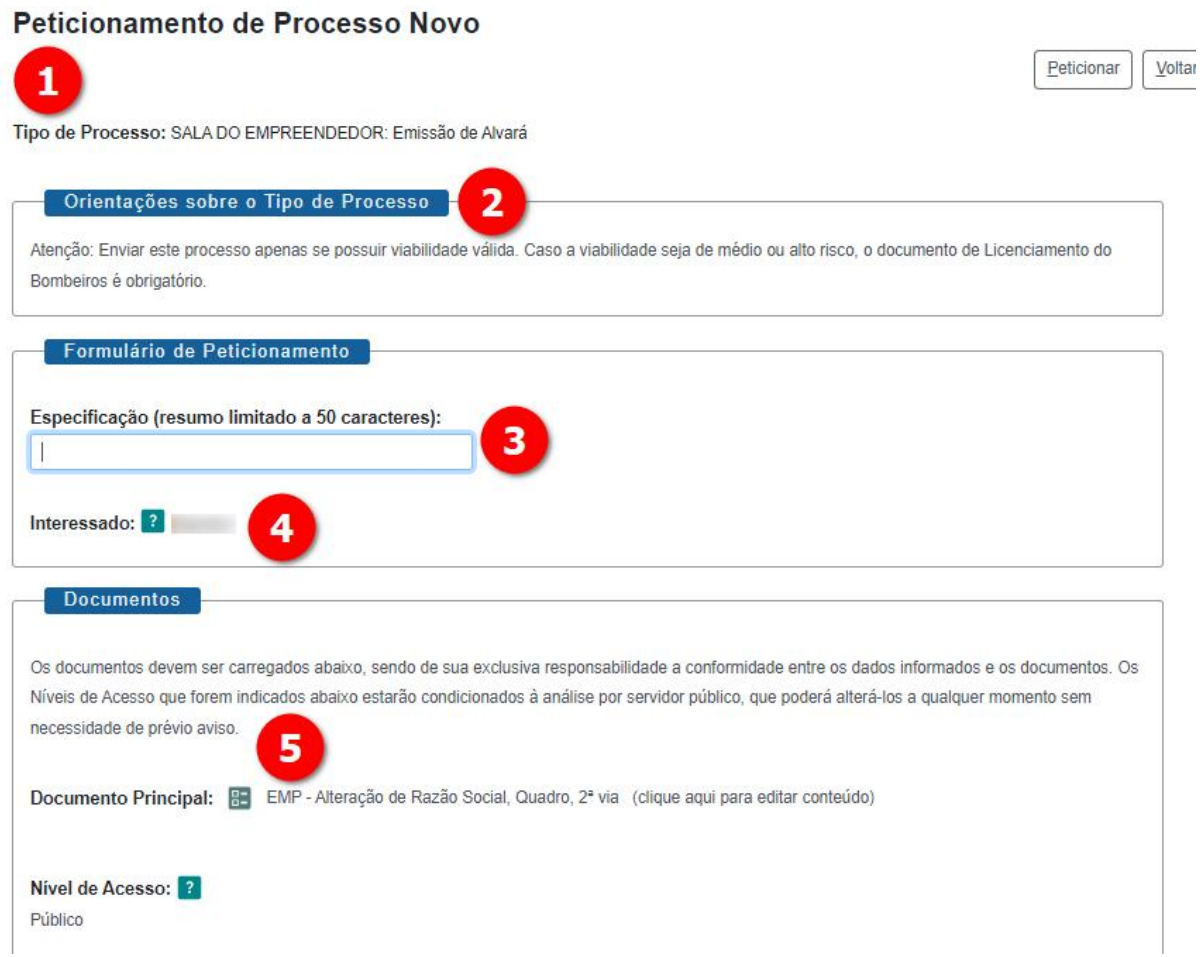

1 **Tipo de processo:** este campo exibirá o tipo de processo que está sendo peticionado

2 **Orientações sobre o tipo de processo:** este campo exibe informações ou alertas específicos acerca do tipo de processo selecionado. As informações possivelmente sejam diferentes das exibidas neste manual, pois atendem as especificidades de cada tipo de processo.

3 **Especificação:** Para melhor localização, informe sempre seu NOME e CPF ou RAZÃO SOCIAL e CNPJ.

4 **Interessado:** este campo será preenchido automaticamente com o nome dousuário externo que está fazendo o peticionamento.

<sup>5</sup> **Documento principal:** Indica <sup>o</sup> formulário que deve ser preenchido. <sup>O</sup> usuário deverá abrir <sup>o</sup> documento,preenchê-lo na íntegra <sup>e</sup> salvá-lo para que <sup>o</sup> peticionamento possa ser enviado.

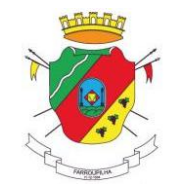

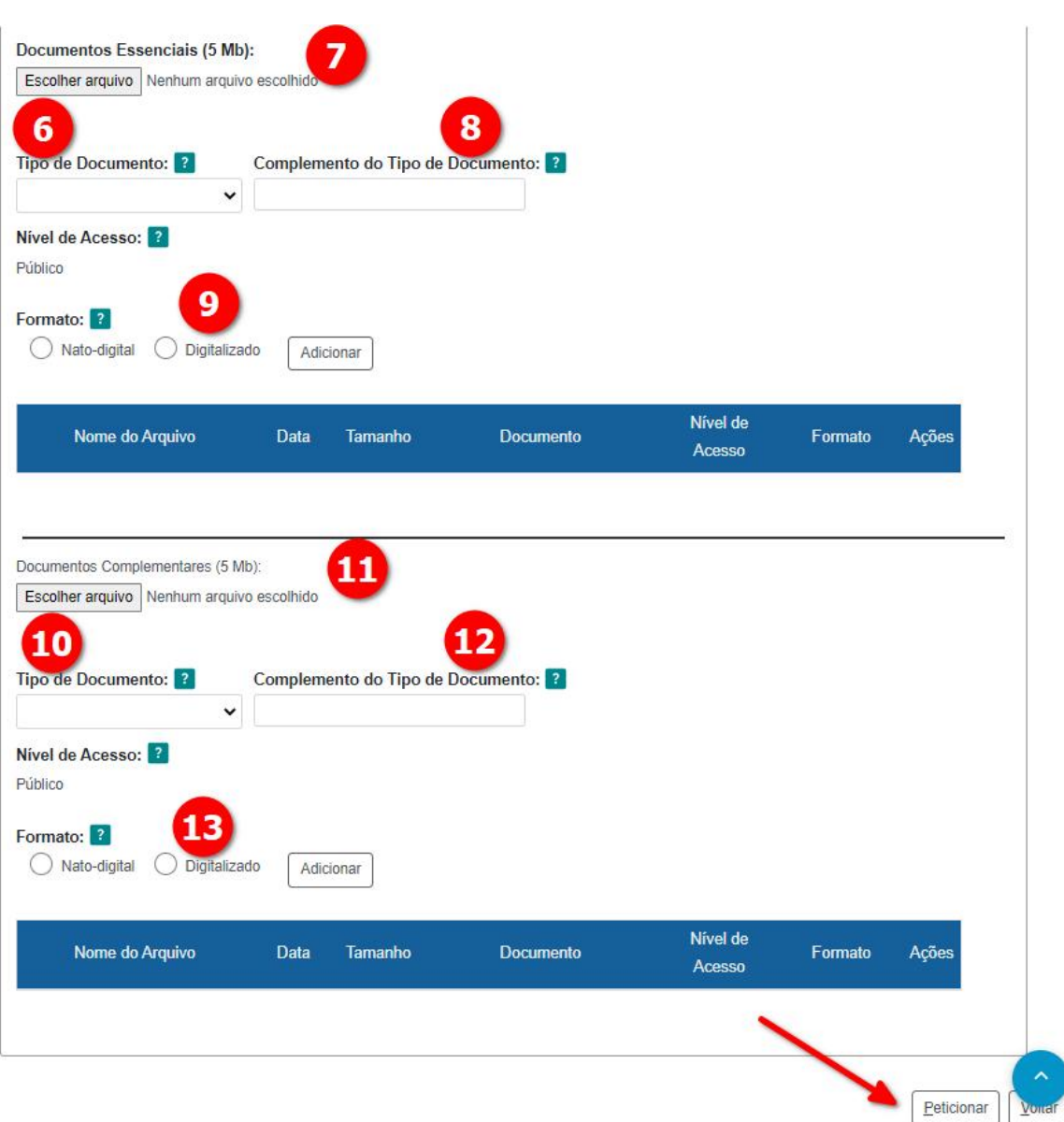

**Documentos Essenciais:** São os documentos **OBRIGATÓRIOS**, ou seja, fundamentais para o peticionamento do processo. O processo só será protocolado quando o usuário incluir um arquivo para cada tipo de documento essencial definido neste quadro. Importante preencher todo este quadro antes de passar para os quadros a seguir.

6 **Tipo de Documento**(essencial): Selecione o tipo do documento, a partirda lista exibida quando clicar em **V**

7 **Escolher arquivo:**Clique neste botão e selecione o arquivo que corresponde ao tipo selecionado no campo 6.

8 **Complemento do tipo de documento:** Este campo serve para informar algum nome complementar ao tipo... Por exemplo: Se o processo exige uma **Licença Ambiental**, mas no tipo de documento (campo 6) só consta **Licença**, a palavra **Ambiental** pode ser informada neste campo de complemento.

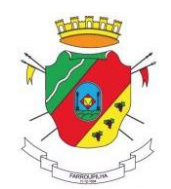

9 **Formato:** Selecione a opção **Nato digital** se o arquivo a ser carregado foi criado originalmente em meio eletrônico e seleciona e opção **Digitalizado**, somente se o arquivo a ser carregado no campo 7 foi digitalizado, scaneado ou fotografado.

**Documentos Complementares:** São documentos opcionais, ou seja, **NÃO** obrigatóriospara a conclusão do peticionamento, mas que poderão ser importantes ao longo da análise do processo.

#### **IMPORTANTE:**

**Somente coloque documentos neste quadro após incluir todos os documentos necessários que constam no quadro de Documentos Essenciais.**

10 **Tipo de Documento**(complementar): Selecione o tipo do documento, a partirda lista exibida quando clicar na seta em **V** (ver imagem anterior).

11 **Escolher arquivo:**Clique neste botão e selecione o arquivo que corresponde ao tipo selecionado no campo 10.

12 **Complemento do tipo de documento:** Este campo serve para informar algum nome complementar ao tipo... Por exemplo: Se o processo exige uma **Licença Ambiental**, mas no tipo de documento (campo 10) só consta **Licença**, a palavra **Ambiental** pode ser informada neste campo de complemento.

13 **Formato:**Selecione a opção **Nato digital** se o arquivo a ser carregado no campo 11 foi criado originalmente em meio eletrônico e seleciona e opção **Digitalizado**, somente se o arquivo a ser carregado foi digitalizado, scaneado ou fotografado.

Ao final do preenchimento de todos os campos descritos acima, o usuário deverá clicar na opção **Peticionar** bem ao final da Tela. O sistema mostrará uma tela semelhante a exibida a seguir:

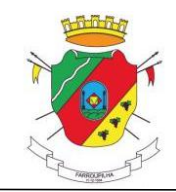

# $\square$   $\times$

### Concluir Peticionamento - Assinatura Eletrônica

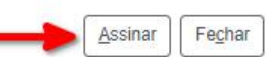

A confirmação de sua senha de acesso iniciará o peticionamento e importa na aceitação dos termos e condições que regem o processo eletrônico, além do disposto no credenciamento prévio, e na assinatura dos documentos nato-digitais e declaração de que são autênticos os digitalizados, sendo responsável civil, penal e administrativamente pelo uso indevido. Ainda, são de sua exclusiva responsabilidade: a conformidade entre os dados informados e os documentos; a conservação dos originais em papel de documentos digitalizados até que decaia o direito de revisão dos atos praticados no processo, para que, caso solicitado, sejam apresentados para qualquer tipo de conferência; a realização por meio eletrônico de todos os atos e comunicações processuais com o próprio Usuário Externo ou, por seu intermédio, com a entidade porventura representada; a observância de que os atos processuais se consideram realizados no dia e hora do recebimento pelo SEI, considerando-se tempestivos os praticados até as 23h59min59s do último dia do prazo, considerado sempre o horário oficial de Brasília, independente do fuso horário em que se encontre; a consulta periódica ao SEI, a fim de verificar o recebimento de intimações eletrônicas.

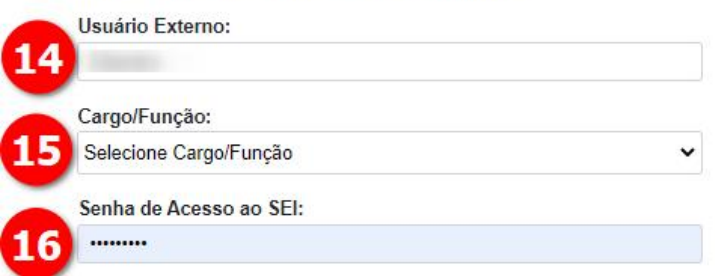

14 **Usuário Externo**: Este campo virá preenchido automaticamente com o seu nome (o que foi informado no campo Nome Social) no cadastro de usuário.

15 **Cargo/Função:** Neste campo, você deverá selecionar o cargo que você representa, por exemplo: Empresário, Vereador, etc... caso o cargo que você procure não esteja na lista pode selecionar a opção Cidadão.

16 **Senha de Acesso ao SEI:** Informe neste campo a senha informada no momento da criação do seu usuário que é a mesma senha utilizada para acessar a tela inicial do SEI. Em seguida clique na opção **Assinar**.

O sistema salvará o peticionamento e redicionará o usuário para a tela onde constarão todos os processos já registrados pelo seu usuário, deixando o processo em questão destacado em amarelo como aparece na imagem a seguir:

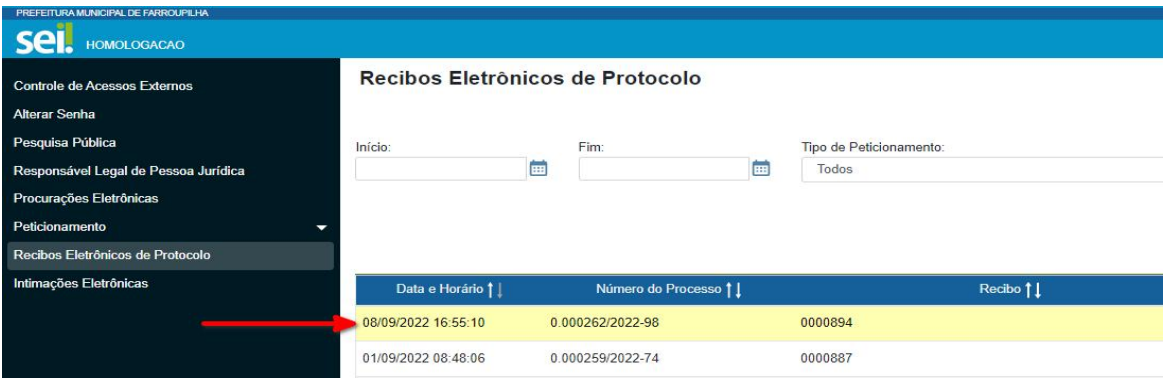

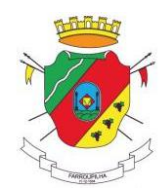

### <span id="page-16-0"></span>**4. Consulta de Processos**

#### <span id="page-16-1"></span>**4.1. Tela de Controle de Acessos Externos**

Todos os processos anteriormente gerados pelo usuário, através do peticionamento externo do SEI ou mesmo aqueles que forem disponibilizados pelas unidades do órgão municipal, ficarão disponíveis para consulta através da opção **Controle de Acessos Externos**, conforme ilustra a imagem abaixo:

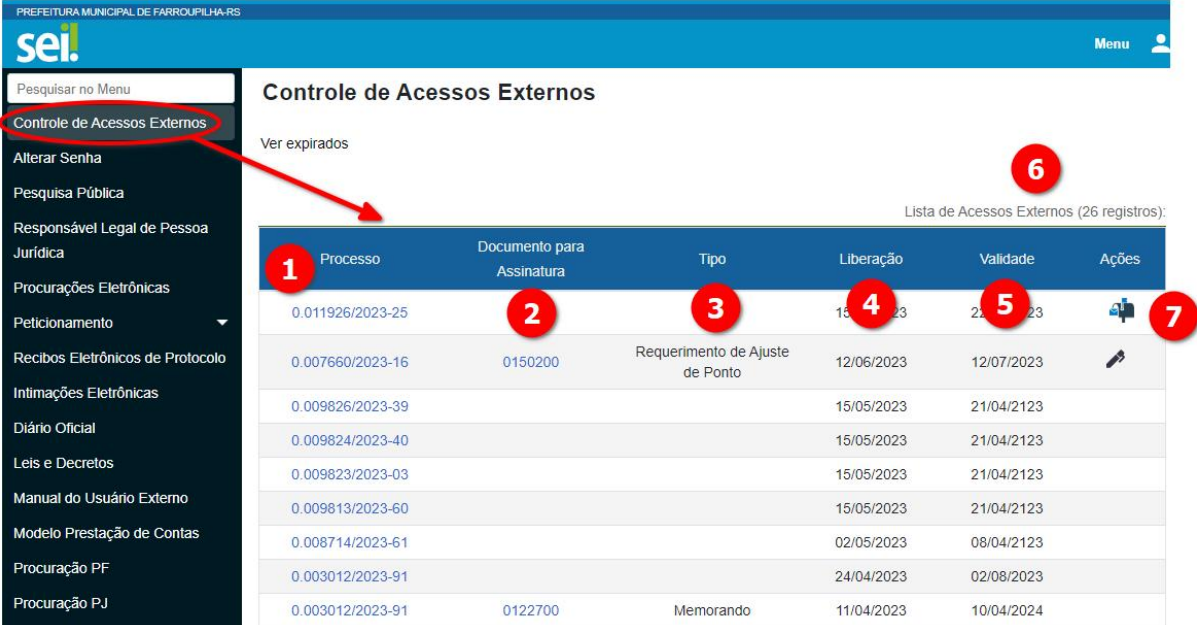

Veja a seguir o detalhamento dos dados que constam nesta tela:

1 **Processo:** Nesta coluna estarão relacionados os números dos processos que foram protocolados/ peticionados pelo usuário externo logado ou que foram disponibilizados pelas unidades do órgão administrativo municipal. O número do processo é um link para o detalhamento do processo. Vide a Consulta de Processo Individua na página 19.

2 **Documento para Assinatura**: Este campo somente constará a informação do número do documento SEI para o qual foi solicitada a assinatura do usuário externo. Normalmente é utilizado em assinatura de atas, contratos, termos ou outros documentos emitidos pelas unidades do órgão administrativo municipal, onde se faz necessária a concordância de fornecedores, contribuintes, servidores ou outros tipos de usuários externos. O número exibido nesta coluna é um link diretamente para o documento que deve ser assinado.

3 **Tipo:** Este campo só estará preenchido juntamente com o campo "Documento para assinatura" (2) e indica o tipo de documento que o usuário externo precisa assinar.

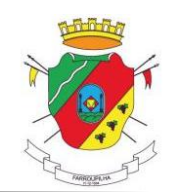

4 **Liberação:** Esta coluna poderá informar a data em que foi criado o peticionamento eletrônico por parte do usuário externo ou também a data em que foidisponibilizado acesso ao processo correspondente por algum usuário de unidade interna do órgão administrativo municipal para consulta ou assinatura do usuário externo. Normalmente toda esta tabela será ordenada descrescentemente por esta coluna. O mesmo processo poderá aparecer duas ou mais vezes, com datas de liberação diferentes.

5 **Validade:** Esta coluna informará até quando o processo ficará disponível para o usuário externo. Poderá conter uma data informada pelo usuário da unidade interna do órgão administrativo municipal de acordo com o tempo que este processo poderá ser consultado ou, no caso de peticionamento eletrônico efetuado por parte do usuário externo conterá uma data calculada (100 anos após o peticionamento).

6 **Lista de Acessos Externos:** Este campo informa o número de processos ou acessos que estão disponíveis para o usuário externo. Note que este número poderá não corresponder exatamente ao número de protocolos emitidos pelo usuário externo, mas sim ao número de acessos disponíveis, pois um protocolo poderá conter mais do que uma liberação em momentos diferentes e/ou por usuários internos diferentes.

7 **Ações:** Nesta coluna serão exibidas as ações que são esperadas e deverão ser executadas pelo usuário externo.

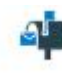

**Intimação Eletrônica** Expedida por unidade interna do órgão administrativo municipal, com prazo a ser cumprido pelo usuário externo. Clicando neste ícone, o SEI exibirá o processo e dentro dele, seus documentos e informações de andamento, bem como os documentos oriundos da intimação.

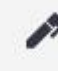

<span id="page-17-0"></span>**Assinar Documento:** Indica que foi solicitada a sua assinatura como usuário externo neste documento. Clicando neste ícone, o SEI exibirá diretamente a tela de assinatura onde o usuário somente informará

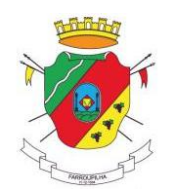

#### **4.2. Consulta de Processo Individual**

Clicando sobre o número do processo, o SEI levará o usuário a uma tela de consulta do conteúdo interno do processo e a tela que será exibida será semelhante a imagem ilustrativa a seguir:

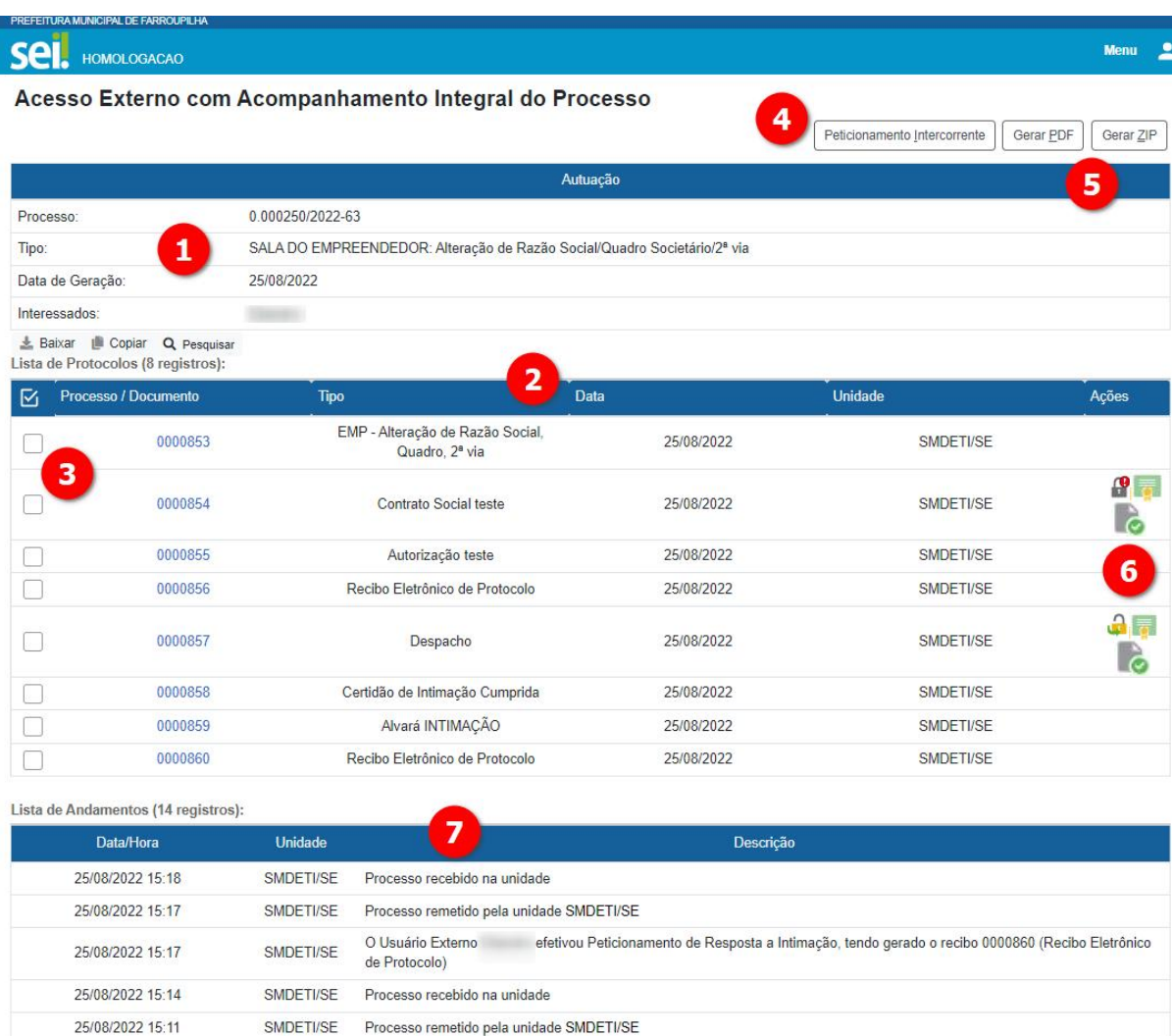

1 **Autuação:** Neste quadro são exibidos dados gerais relativos ao processo como número do processo, tipo do processo selecionado pelo usuário no momento da criação, data da geração e nome do usuário como parte interessada no processo. Esses dados representam como que uma "capa" do processo.

2 **Lista de Protocolos** (Documentos): Aqui são relacionados todos os documentos contidos no processo: número do documento, tipo do documento, data da inclusão do documento no processo, sigla da unidade no SEI responsável pelo documento (que incluiu ou que precisa validar). Para entender exatamente qual é a unidade, basta posicionar o mouse sobre a sigla que será exibida a descrição a respectiva unidade.

IMPORTANTE: O número do documento é um link para que o usuário possa consultar o documento no processo. Não será permitida alteração do documento já incluído, apenas consulta.

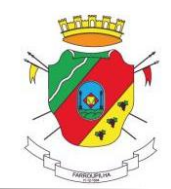

3 **Caixa de Seleção de Documentos:** O usuário deverá marcar os documentos que quiserutilizar em ações coletivas como Geração de PDF e/ou ZIP (veropção 5).

4 **Peticionamento Intercorrente:** Esta opção é utilizada quando o usuário precisa complementar a documentação espontaneamente (apenas quando não tenha sido solicitada pelo órgão público através de intimação eletrônica). O peticionamento intercorrente é tratado como um novo processo normal, porém mantém relacionamento com o processo original.

5 **Gerar PDF e ZIP:** Esta opção permite a geração dos arquivos previamente marcados na caixa de seleção de documento (ver opção 3), em um único documento PDF ou ZIP (compactado). Somente farão parte do arquivo gerado, os documentos que estiverem marcados.

6 **Ações:** Estas ações são específicas do respectivo documento, normalmente utilizadas para intimações eletrônicas. Quando posicionado o mouse sobre cada ícone, o SEI informará qual procedimento é esperado do usuário externo:

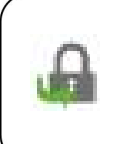

Intimação Eletrônica a Receber: O usuário interno do Órgão (PMF) expediu uma intimação eletrônica com prazo a ser cumprido pelo usuário externo. Quando o usuário clicar sobre este link, o SEI abrirá uma nova tela, informando o prazo e com um botão que, ao ser selecionado, cumprirá o recebimento da intimação e permitirá a consulta do documento

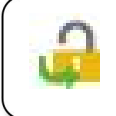

Intimação Eletrônica Recebida: O usuário interno do Órgão (PMF) expediu uma intimação eletrônica que já foi recebida (aberta) pelo usuário externo e permite que os documentos associados sejam acessados.

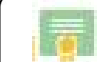

Certidão de Intimação Cumprida: Indica que o usuário cumpriu a intimação.

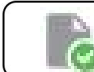

Recibo de Intimação: Indica que a intimação foi respondida pelo usuário externo.

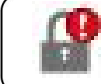

Intimação Eletrônica já respondida ou com prazo expirado: Não é possível mais nenhuma ação por parte do usuário externo em função do decurso do prazo.

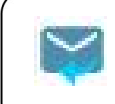

Intimação Eletrônica a Responder: Indica que a intimação ainda está aguardando a sua resposta. Para respondê-la, o usuário externo deverá clicar neste link e o SEI abrirá uma tela para preencher os dados da resposta.

7 **Lista de Andamento:** Neste quadro será exibida a movimentação do processo, informando dados como data e hora da movimentação, sigla da unidade responsável pela movimentação e descrição do que foi executado.

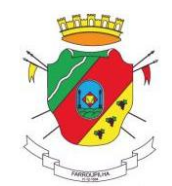

#### <span id="page-20-0"></span>**4.3. Respondendo Intimações**

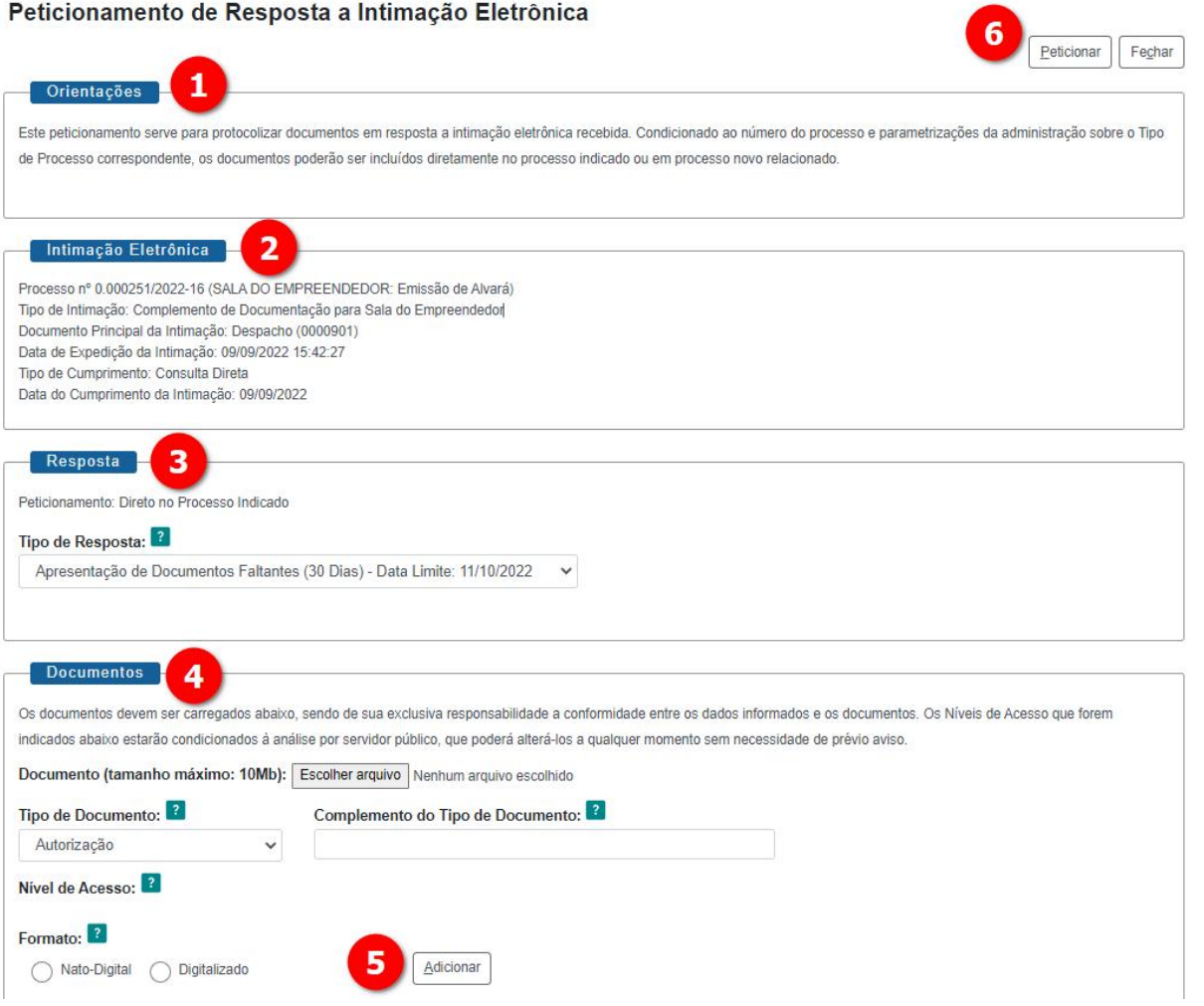

1 **Orientações:** Esclarecimento sobre a intimação a tela de resposta dasintimações.

2 **Intimação Eletrônica:** Informa os dados do processo e do documento que gerou aintimação e que está sendo respondido.

3 **Resposta:** É necessário selecionar, a partir da lista exibida, um tipo de resposta ao que foi questionado no documento que deu origem a intimação.

4 **Documentos:** O usuário deverá clicar em "**Escolher arquivo"**, e selecionar aquele que será utilizado como resposta à intimação. Em seguida, informar os demais campos (tipo de documento, complemento de tipo de documento e formato), considerando o mesmo arquivo.

5 Clique em **Adicionar** para que o arquivo escolhido componha a relação que será enviada. Este procedimento poderá ser repetido tantas vezes quantos arquivos o usuário desejar enviar como resposta.

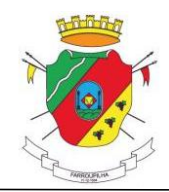

6 Por fim,clique em **Peticionar**. O sistemamostrará a tela de Assinatura Eletrônica, semelhante a explicada na página 16.

Após o envio da resposta da intimação, o ícone "**Recibo de Intimação**" será exibido ao lado do documento, conforme explicado nas ações do documento (na página 20).

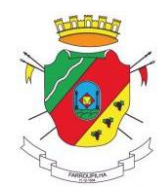

### <span id="page-22-0"></span>**5. Responsável Legal de Pessoa Jurídica**

Esta opção permite que uma pessoa física possa responder legalmente dentro do SEI por uma pessoa jurídica, assinando inclusive por ela, mas esta vinculação só será possível após a liberação do cadastro do usuário da pessoa física.

Depois que a pessoa física que responde legalmente pela empresa (pessoa jurídica) estiver com o seu login habilitado, deverá acessá-lo, usando a senha informada no momento do cadastro e acessar a opção "Responsável Legal de Pessoa Jurídica", no menu lateral esquerdo da tela do SEI, conforme a ilustração abaixo:

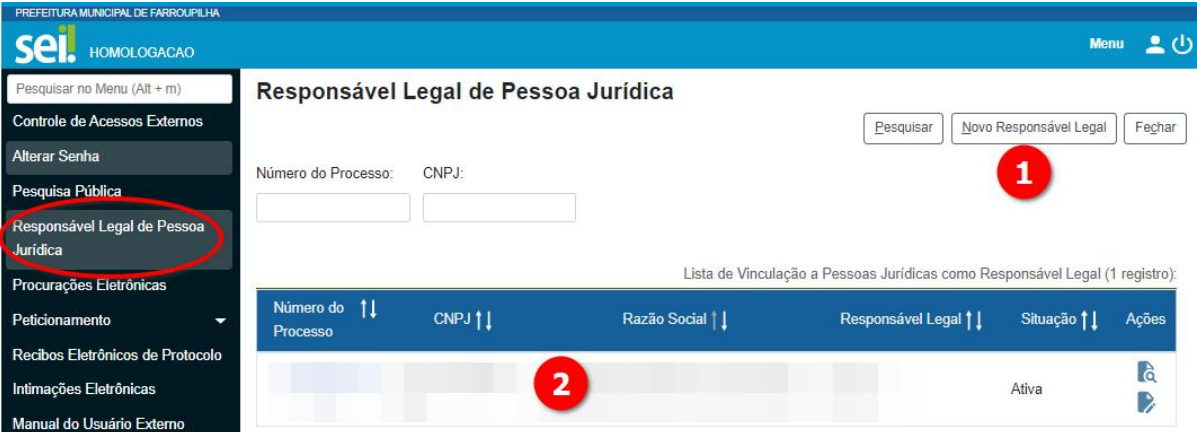

1 Nesta opção deverá ser registrado o vínculo do responsável legal pela empresa (perante a Receita Federal do Brasil).

 $(2)$  Neste quadro serão apresentados dos dados das pessoas jurídicas ao qual o usuário externo logado já possui vínculo e já responde legalmente dentro do SEI.

**IMPORTANTE:** Só serão aceitas vinculações de empresas com pessoas físicas que respondam legalmente por ela, conforme descrito no QSA - Quadro de Sócios e Administradores.

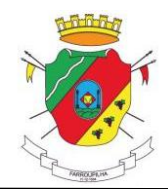

#### <span id="page-23-0"></span>**5.1. Cadastrando um novo Responsável Legal**

#### Novo Responsável Legal de Pessoa Jurídica

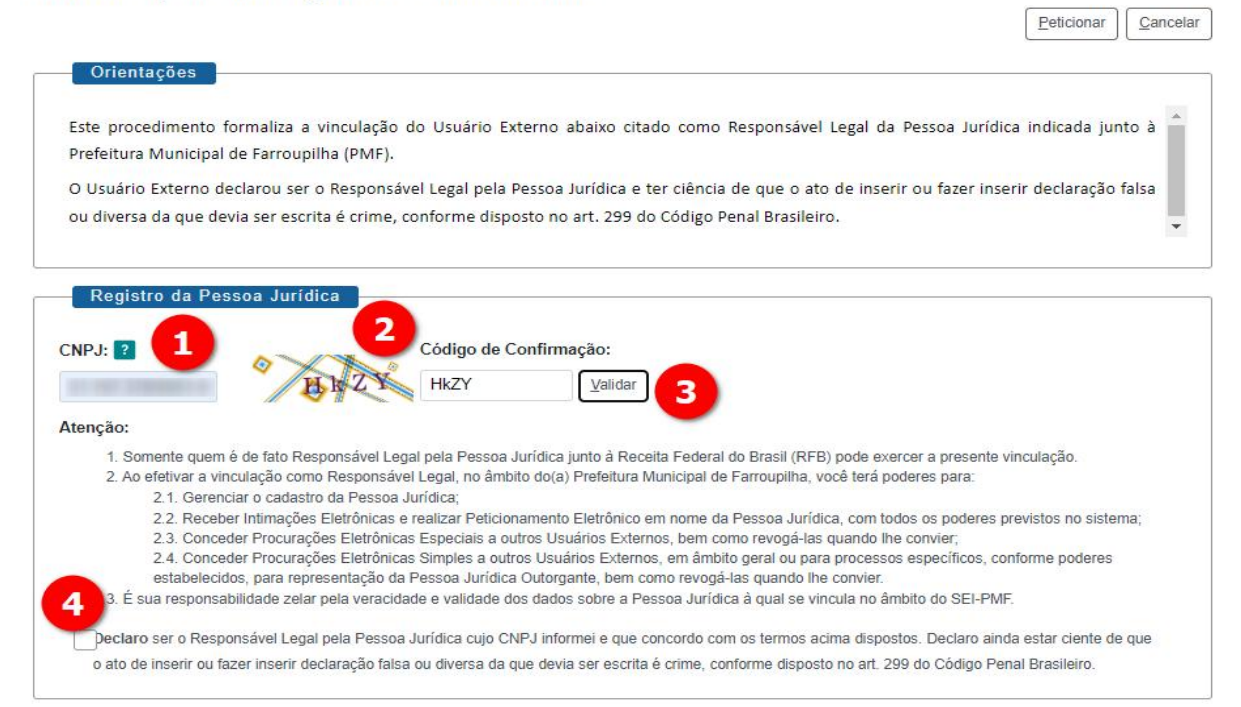

1 Informar na tela ilustrada a seguir o CNPJ da empresa para a qual você deseja se vincular, a fim de permitir que o SEI aceite que você peticione em nome da empresa.

 $(2)$  Digitar no campo "Código de Confirmação" os caracteres exibidos pela imagem captcha, onde foram usados como exemplo os caracteres **HkZY**. Atenção para a diferenciação entre maiúsculas e minúsculas.

3 Depois de informados corretamente o CNPJ e o captcha, clique em "Validar". As informações abaixo serão

modificadas e serão exibidos os próximos campos que deverão receberos dados da pessoa jurídica.

4 Marque a opção onde você declara ser responsável pela pessoa jurídica cujo CNPJ foi informado.

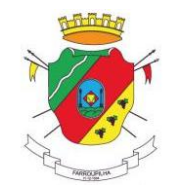

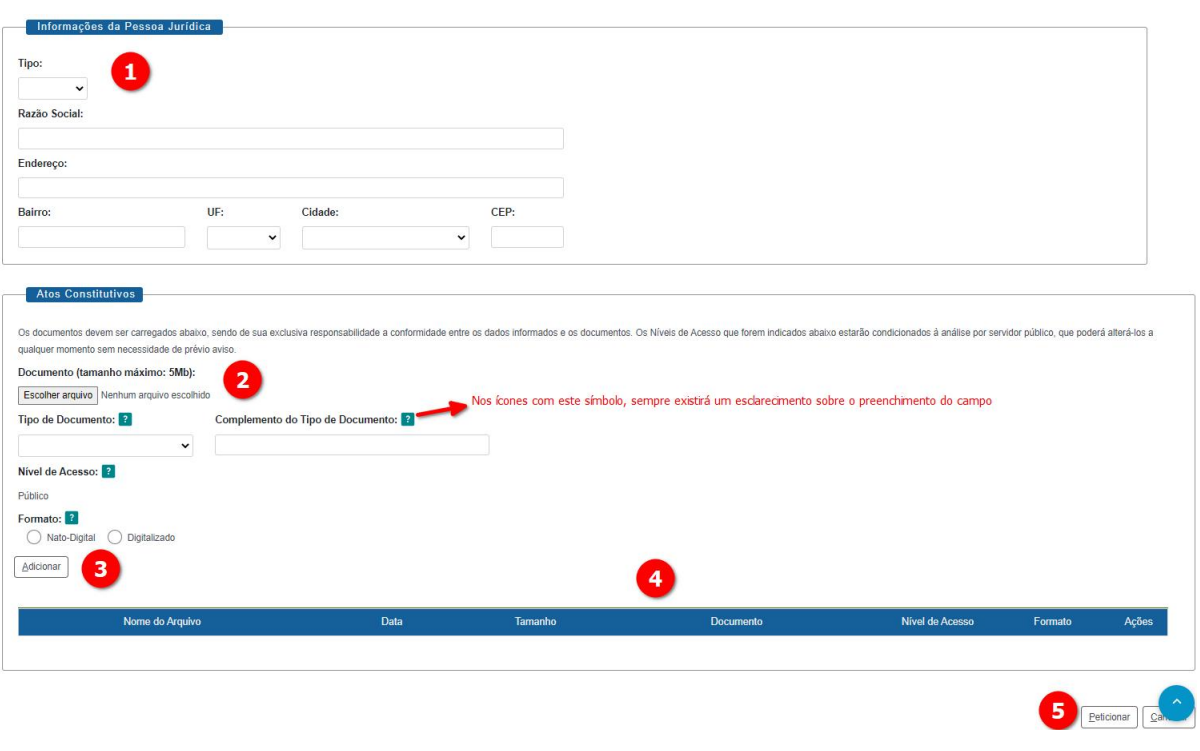

Clicando em Peticionar, o SEI abrirá a tela para colocação da Senha:

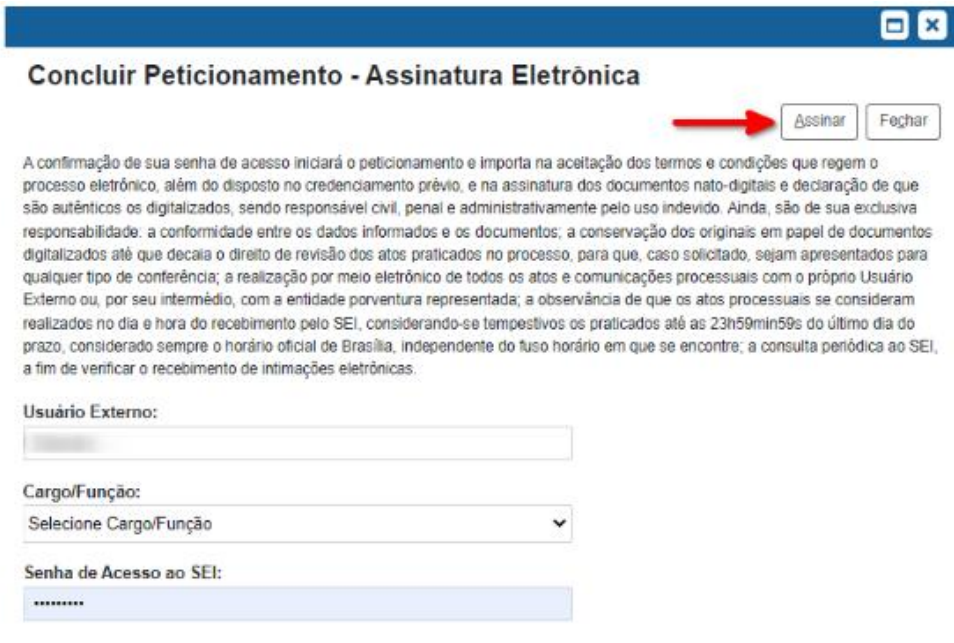

Após a assinatura eletrônica confirmada através a informação da SEI (imagem anterior), o SEI salvará as informações referentes a vinculação da pessoa jurídica ao usuário logado e exibirá a tela de recibos conforme abaixo, onde o peticionamento inicial de Responsável Legal estará em destaque:

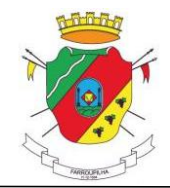

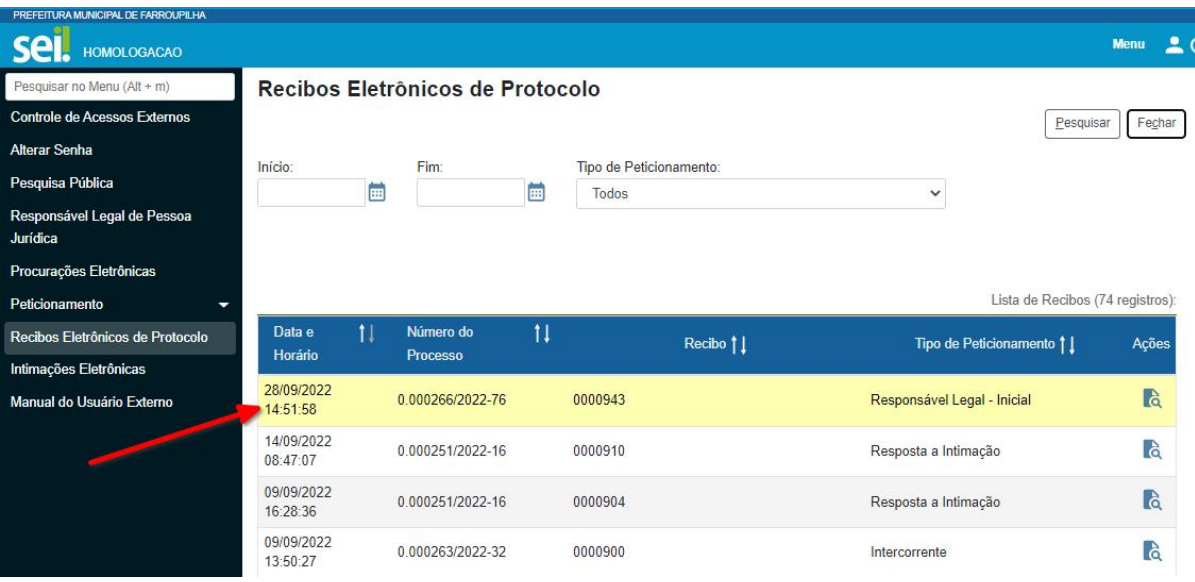

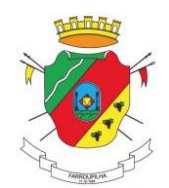

### <span id="page-26-0"></span>**6. Cadastro de Procuração Eletrônica**

A procuração eletrônica é um documento que permite que outro usuário possa peticionar em nome de terceiros (outorgante). É um procedimento muito utilizado para que consultores ou representantes técnicos (contadores, engenheiros, arquitetos, advogados, etc), possam auxiliar seus clientes através de pedidos específicos junto aos órgãos municipais.

A procuração deverá ser emitida pelo outorgante seguindo os passos abaixo:

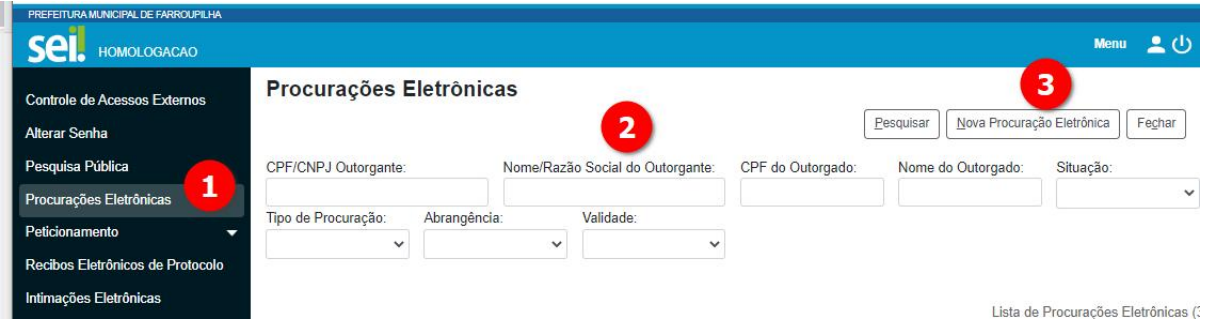

 $\Omega$  Clique na opção Procurações Eletrônicas, disponível no menu principal do SEI.

 $(2)$  Os campos que aparecem em branco servem para que sejam feitas as pesquisas de procurações já cadastradas.

3 A opção **Nova Procuração Eletrônica**, deve ser utilizada para incluir novas procurações. Clicando nesta opção, o SEI solicita a informação sobre qual o tipo de procuração será outorgada. Se o usuário escolher **Procuração Eletrônica Simples**, que permite outorgar apenas poderes para peticionar processo eletrônico no órgão e/ou responder intimações eletrônicas, será exibida tela semelhante a ilustração abaixo:

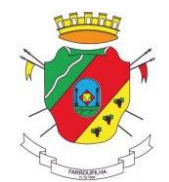

#### Nova Procuração Eletrônica

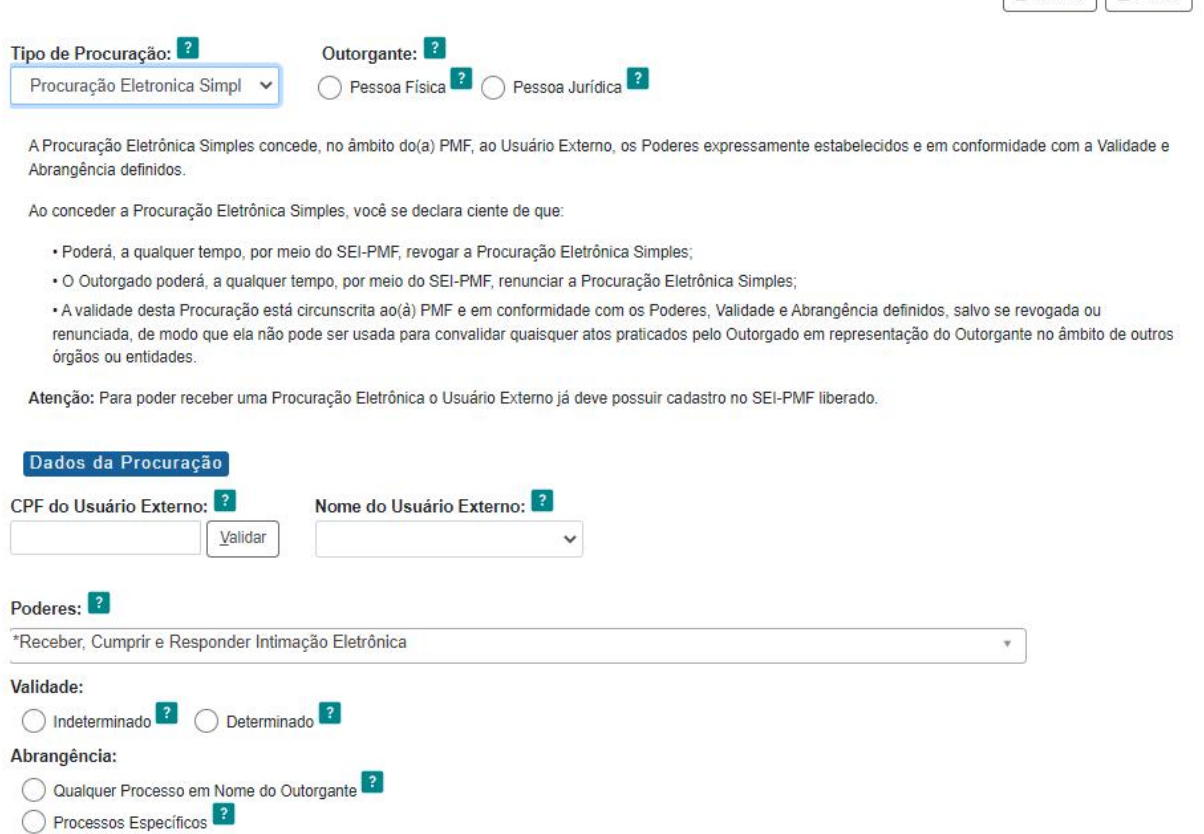

O símbolo <sup>2</sup> encontra-se estrategicamente posicionado ao lado de cada campo de dados que pode gerar dúvidas aos usuários. Assim, eles representam links para orientações e esclarecimentos específicos acerca da finalidade, do preenchimento e das implicações do campo. Apenas posicione o mouse sobre ele para esclarecer suas dúvidas.

Se o usuário for representante legal de pessoa jurídica, também poderá escolher o tipo **Procuração Eletrônica** Especial, com permissões mais amplas. Será exibida tela semelhante a ilustrada a seguir:

Peticionar Cancelar

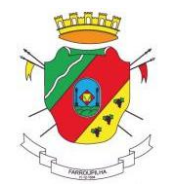

#### Nova Procuração Eletrônica

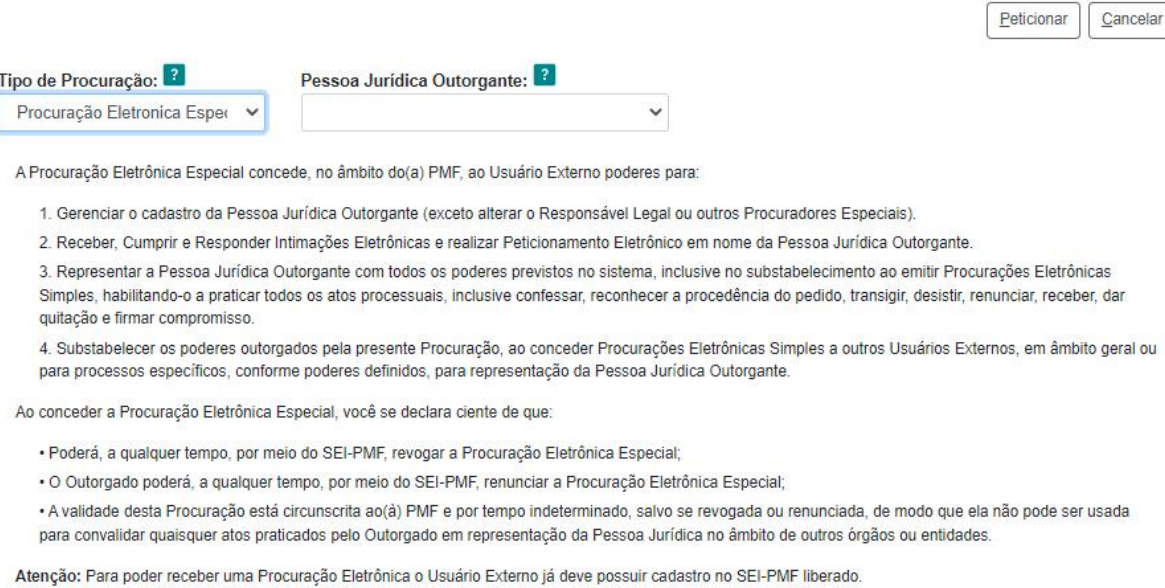

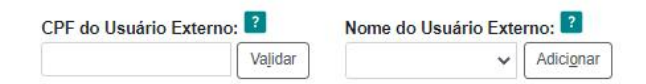

As procurações eletrônicas especiais são utilizadas unicamente por outorgante pessoa jurídica pela qual o usuário logado é responsável legal. Esta opção não ficará disponível para usuários que não possuam esta vinculação.

Em ambas os tipos de procuração, o outorgado deve estar previamente cadastrado como usuário externo e estar com o seu acesso liberado pela administração do SEI.

Ao final das informações, o usuário deve clicar na opção "Peticionar", que será exibida a tela da assinatura eletrônica, onde deverá ser informado o cargo/função e a senha de acesso ao SEI.

Após concluída a assinatura, o SEI retornará à tela inicial das Procurações Eletrônicas, exibindo todas as procurações cadastradas, como no exemplo da figura a seguir:

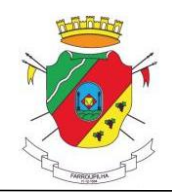

#### Lista de Procurações Eletrônicas (4 registros):

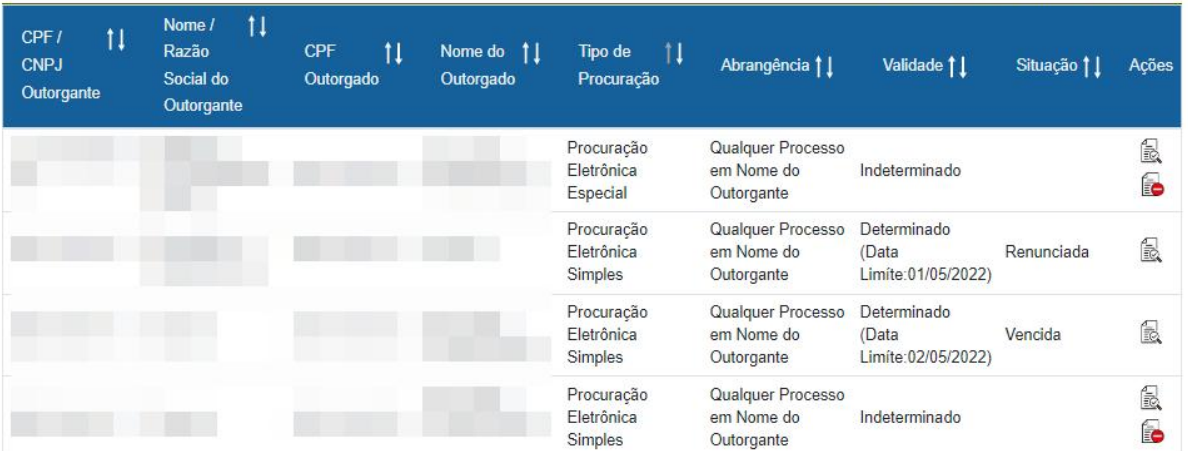

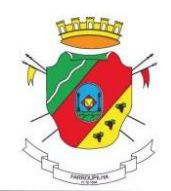

### <span id="page-30-0"></span>**7. Procurações Digitais**

Em conformidade com o Decreto nº 7.332/2023, publicado no Diário Oficial do Município no dia 29-05-2023, as procurações digitais podem ser usadas alternativamente quando o outorgante não possui acesso de usuário externo ao SEI, mas que necessita que um procurador peticione em seu nome.

Assim, através da Procuração Digital, o outorgante concederá ao outorgado, poderes perante o SEI para:

- Gerenciar o cadastro do outorgante (pessoa física ou jurídica).
- Receber, Cumprir e Responder Intimações Eletrônicas e realizar Peticionamento Eletrônico em nome do outorgante.
- Representar o outorgante com todos os poderes previstos no sistema, habilitando-o a praticar todos os atos processuais, inclusive confessar, reconhecer a procedência do pedido, transigir, desistir, renunciar, receber, dar quitação e firmar compromisso.

As procurações, tanto de pessoa física quando de pessoa jurídica, terão sempre como outorgado uma pessoa física com acesso ao SEI e deverão conter a **assinatura eletrônica do outorgante** (certificado digital ou gov.br). Não são aceitas procurações com assinatura física manual.

Estão disponíveis para preenchimento na área do SEI e também dentro do Menu do SEI, conforme as ilustrações abaixo:

## Início / O Município / Serviços / SEI - Sistema Eletrônico de Informações SEI - Sistema Eletrônico de Informações

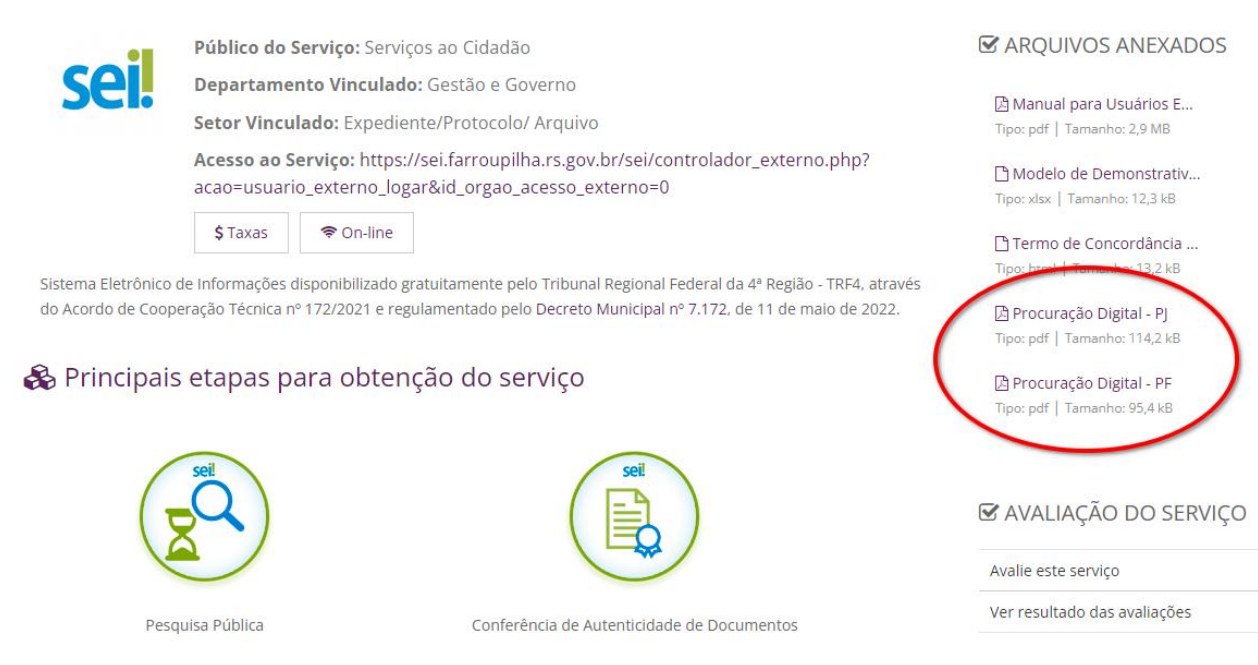

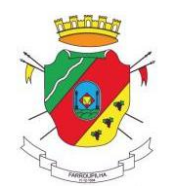

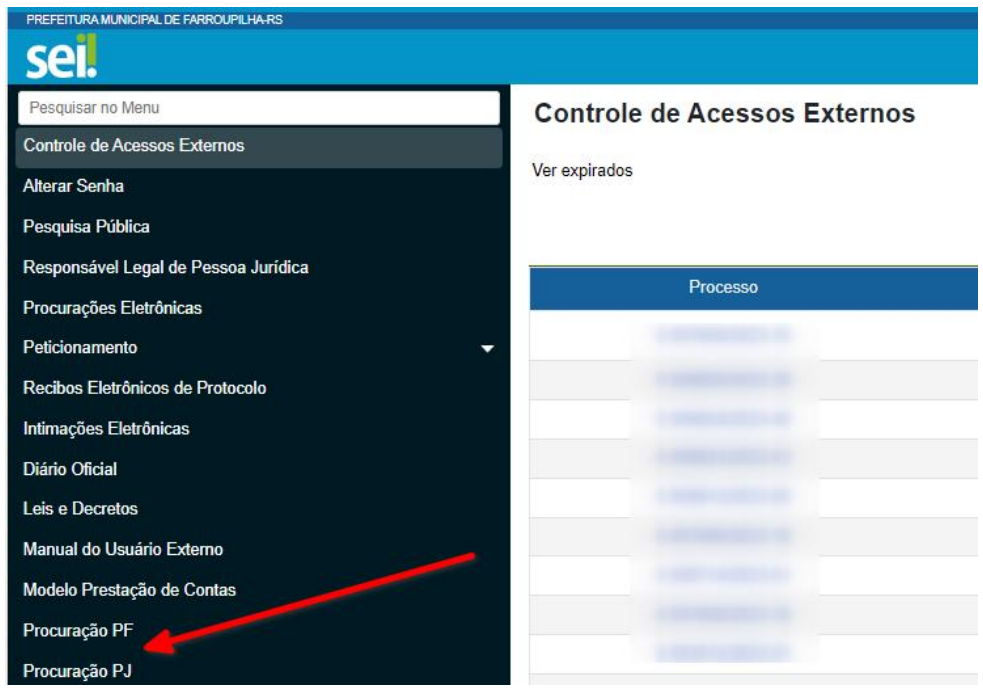

Depois de devidamente preenchido e assinado eletronicamente, o arquivo da procuração digital não deverá ser editado ou alterado, sob pena de invalidação da assinatura.

O arquivo deverá ser adicionado ao peticionamento eletrônico, alternativamente em substituição à Procuração Eletrônica disposta no item 7 deste manual, preferencialmente no quadro de Documentos Essenciais, caso exista o tipo do documento previsto para o tipo de processo escolhido, ou no quadro de Documentos Complementares, conforme ilustração abaixo:

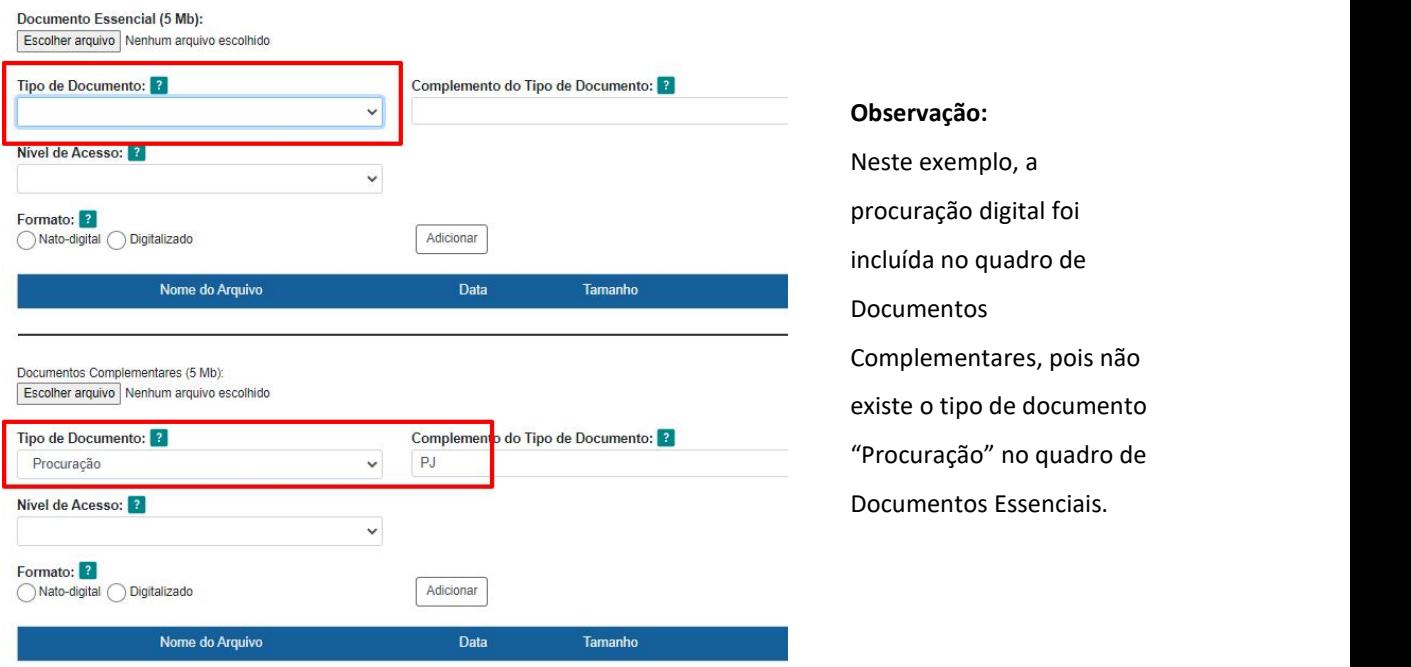

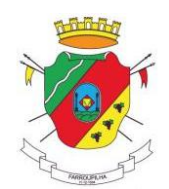

### <span id="page-32-0"></span>**8. Peticionamento Intercorrente**

O processo intercorrente tem por finalidade o peticionamento de documentos em processos já existentes. Os

novos documentos poderão ser incluídos diretamente no processo indicado ou em processo novo relacionado.<br>A abertura de um intercorrente poderá se dar, a partir da consulta do processo na tela de Controle de Acessos Externos, o botão "Peticionamento Intercorrente", ou também a partir do Menu lateral do SEI, conforme pode-se visualizar nas ilustrações abaixo:

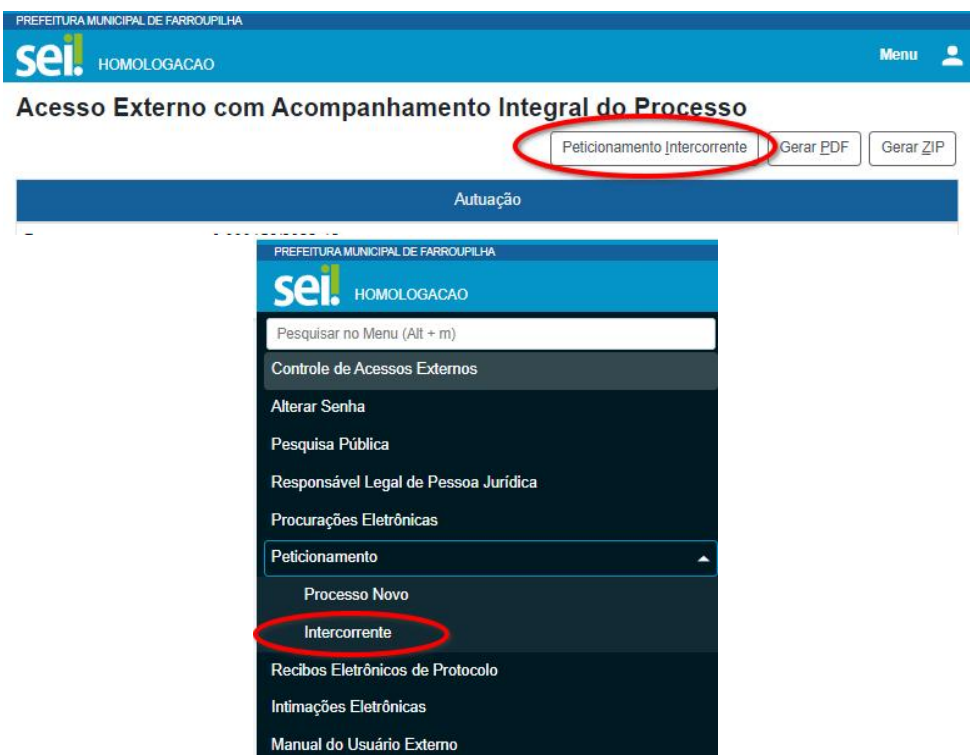

Se o peticionamento intercorrente for iniciado a partir da tela de consulta do processo (primeira opção), os dados do processo original já estarão previamente preenchidos, bastando ao usuário externo incluir os documentos que serão anexados a este processo, conforme parametrização especificada no quadro **Documentos** da tela exibida (veja imagem a seguir).

Caso o peticionado seja iniciado a partir do menu do SEI (segunda opção), o usuário precisará informar o número completo do processo SEIoriginal (com ano e dígito verificador) e depois clicar em "Validar".

Quando for selecionado o arquivo e informados os dados referentes a ele (tipo de documento, complemento, nível de acesso e formato, deve-se clicar em "Adicionar". Este procedimento deve ser executado para cada arquivo que se deseja anexar.

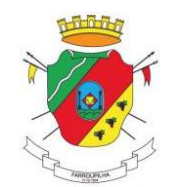

Após terem sido adicionados todos os arquivos necessários, clique em "Peticionar". O SEI irá solicitar novamente a assinatura eletrônica (como no início do peticionamento), onde o usuário deverá informar o seu cargo e a sua senha de acesso ao SEI e após clicar em "Assinar".

O sistemaconcluirá o processo de peticionamento intercorrente exibindo a tela de Recibos Eletrônicos de Protocolo onde o primeiro recibo da tela será referente ao procedimento que acabou de ser executado.

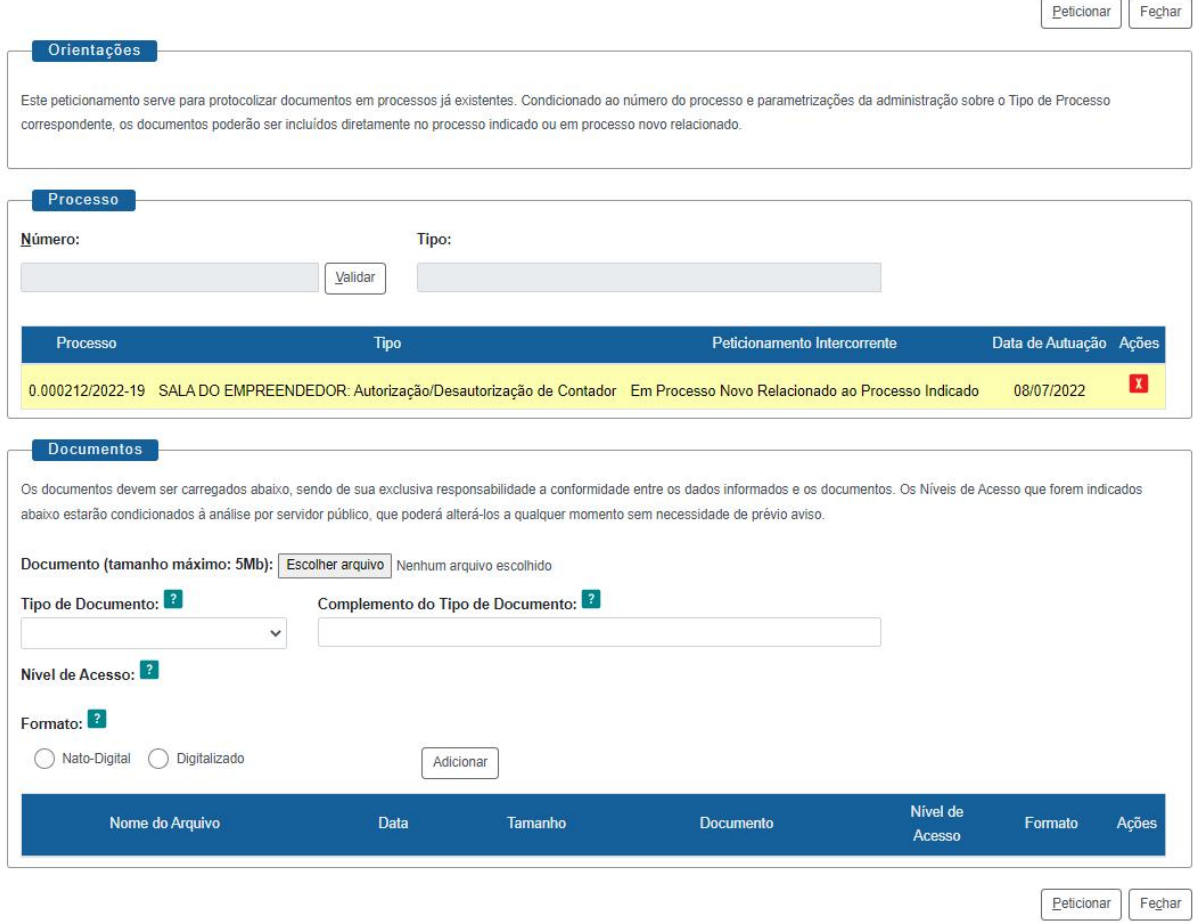

Peticionamento Intercorrente

A documentação anexada poderá constar diretamente dentro do processo original ou poderá constar em um novo processo relacionado ao original. O formato utilizado dependerá da forma como cada processo será tratado pela unidade responsável no órgão municipal.